illumina®

# MiSeqDx®-referanseveiledning

## for instrumenter med dobbeltoppstart-konfigurasjon

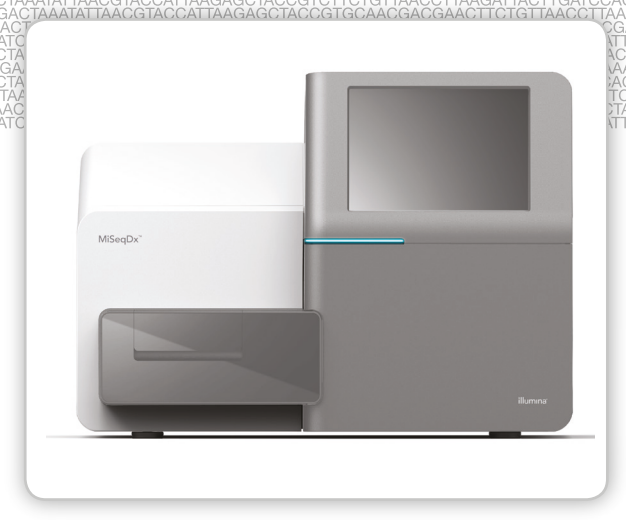

TIL IN VITRO-DIAGNOSTISK BRUK

ILLUMINA PROPRIETÆR Dokumentnr. 1000000015784 v03 NOR English Source: 15070067 v04 Juli 2018

Dette dokumentet og dets innhold er opphavsrettslig beskyttet for Illumina, Inc. og tilknyttede selskaper («Illumina»), og er ment utelukkende for kontraktbruk av kunden i forbindelse med bruk av produktet (produktene) beskrevet her, og for intet annet formål. Dette dokumentet og dets innhold skal ikke brukes eller distribueres til andre formål og/eller på annen måte kommuniseres, fremlegges eller reproduseres på noen måte uten forutgående, skriftlig samtykke fra Illumina. Illumina fører ikke noen lisens under sin patent, varemerke, opphavsrettigheter eller sedvanerett eller lignende rettigheter til tredjeparter ved dette dokumentet.

Programvaren er lisensiert til deg under vilkårene og betingelsene fra Illuminas lisensavtale for sekvenseringsprogramvare i et eget dokument. Hvis du ikke samtykker i vilkårene og betingelsene i dette dokumentet, vil ikke Illumina lisensiere programvaren til deg, og du bør ikke bruke eller installere programvaren.

Instruksjonene i dette dokumentet skal være strengt og tydelig fulgt av kvalifisert og tilfredsstillende utdannet personell for å sikre riktig og sikker bruk av produktet(ene) som er beskrevet i dette dokumentet. Alt innhold i dette dokumentet skal leses fullt ut og være forstått før produktet (produktene) brukes.

HVIS DET UNNLATES Å FULLSTENDIG LESE OG UTTRYKKELIG FØLGE ALLE INSTRUKSJONENE I DETTE DOKUMENTET, KAN DETTE FØRE TIL SKADE PÅ PRODUKTET(ENE), SKADE PÅ PERSONER, INKLUDERT BRUKERE ELLER ANDRE, OG SKADE PÅ ANNEN EIENDOM.

ILLUMINA PÅTAR SEG IKKE ANSVAR SOM FØLGE AV FEIL BRUK AV PRODUKTET(ENE) SOM ER BESKREVET I DETTE DOKUMENTET (INKLUDERT DELER AV DETTE ELLER PROGRAMVARE) ELLER ALL BRUK AV SLIKE PRODUKT(ER) UTENFOR RAMMEN AV UTTRYKTE SKRIFTLIGE LISENSER ELLER TILLATELSER GITT AV ILLUMINA FORBINDELSE MED KUNDEKJØP AV SLIKE PRODUKT(ER).

© 2018 Illumina, Inc. Med enerett.

Alle varemerker tilhører Illumina, Inc. eller deres respektive eiere. Ytterligere informasjon om varemerker finner du på [www.illumina.com/company/legal.html.](http://www.illumina.com/company/legal.html)

Denne programvaren inneholder SeqAn-biblioteket, som er lisensiert til Illumina og distribuert under følgende lisens:

Copyright © 2010, Knut Reinert, FU Berlin. Med enerett. Redistribusjon og bruk i kilde- og binærformer, med eller uten endringer, er tillatt, forutsatt at følgende betingelser er oppfylt:

- 1 Redistribusjoner av kildekode må bibeholde ovennevnte opphavsrettsmelding, denne listen over betingelser og følgende ansvarsfraskrivelse.
- 2 Redistribusjoner i binær form må reprodusere ovennevnte opphavsrettsmelding, denne listen over betingelser og følgende ansvarsfraskrivelse i dokumentasjonen og/eller andre materialer som følger med distribusjonen.
- 3 Verken navnet FU Berlin eller Knut Reinert og heller ikke navnene på bidragsyterne kan brukes til å godkjenne eller markedsføre produkter avledet av denne programvaren uten spesifikk forutgående skriftlig tillatelse.

DENNE PROGRAMVAREN LEVERES AV RETTIGHETSHAVERE OG BIDRAGSYTERE SOM DEN ER, OG EVENTUELLE DIREKTE ELLER INDIREKTE GARANTIER, INKLUDERT, MEN IKKE BEGRENSET TIL, GARANTIER FOR SALGBARHET OG FOR ET BESTEMT FORMÅL, FRASKRIVES. UNDER INGEN OMSTENDIGHETER SKAL RETTIGHETSHAVEREN ELLER BIDRAGSYTERE VÆRE ANSVARLIGE FOR EVENTUELLE DIREKTE, INDIREKTE, SPESIELLE ELLER FØLGESKADER (INKLUDERT, MEN IKKE BEGRENSET TIL, INNKJØP AV VARER ELLER TJENESTER, TAP AV DATA ELLER FORTJENESTE, ELLER DRIFTSSTANS), UANSETT ÅRSAK OG FRA EVENTUELL ANSVARSTEORI, ENTEN I KONTRAKT, ERSTATNINGSANSVAR ELLER ERSTATNINGSANSVAR UTENFOR KONTRAKT (INKLUDERT UAKTSOMHET ELLER ANNET) SOM PÅ NOEN MÅTE OPPSTÅR FRA BRUK AV DENNE PROGRAMVAREN, SELV OM DET ER GJORT OPPMERKSOM PÅ MULIGHETEN FOR SLIK SKADE.

## <span id="page-2-0"></span>Revisjonslogg

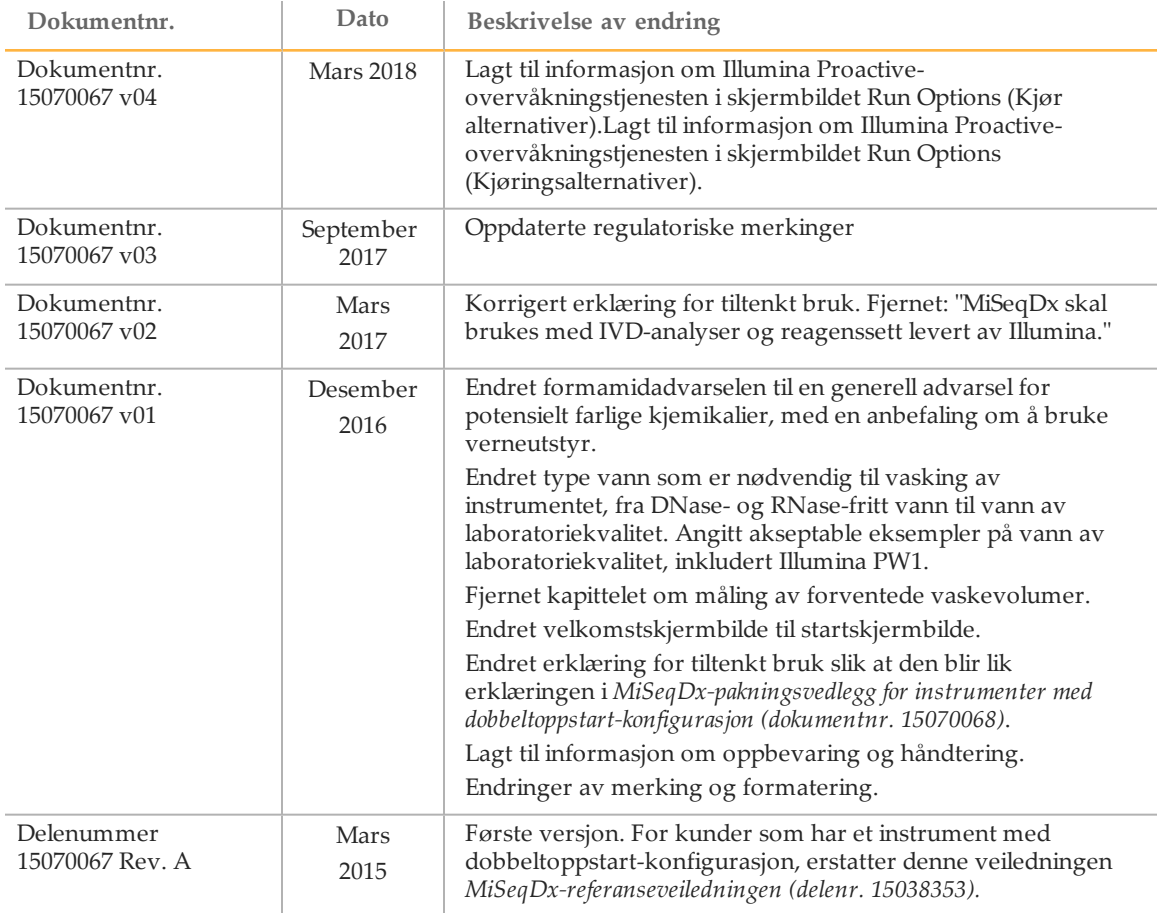

[Denne siden er tom med hensikt]

## <span id="page-4-0"></span>Innholdsfortegnelse

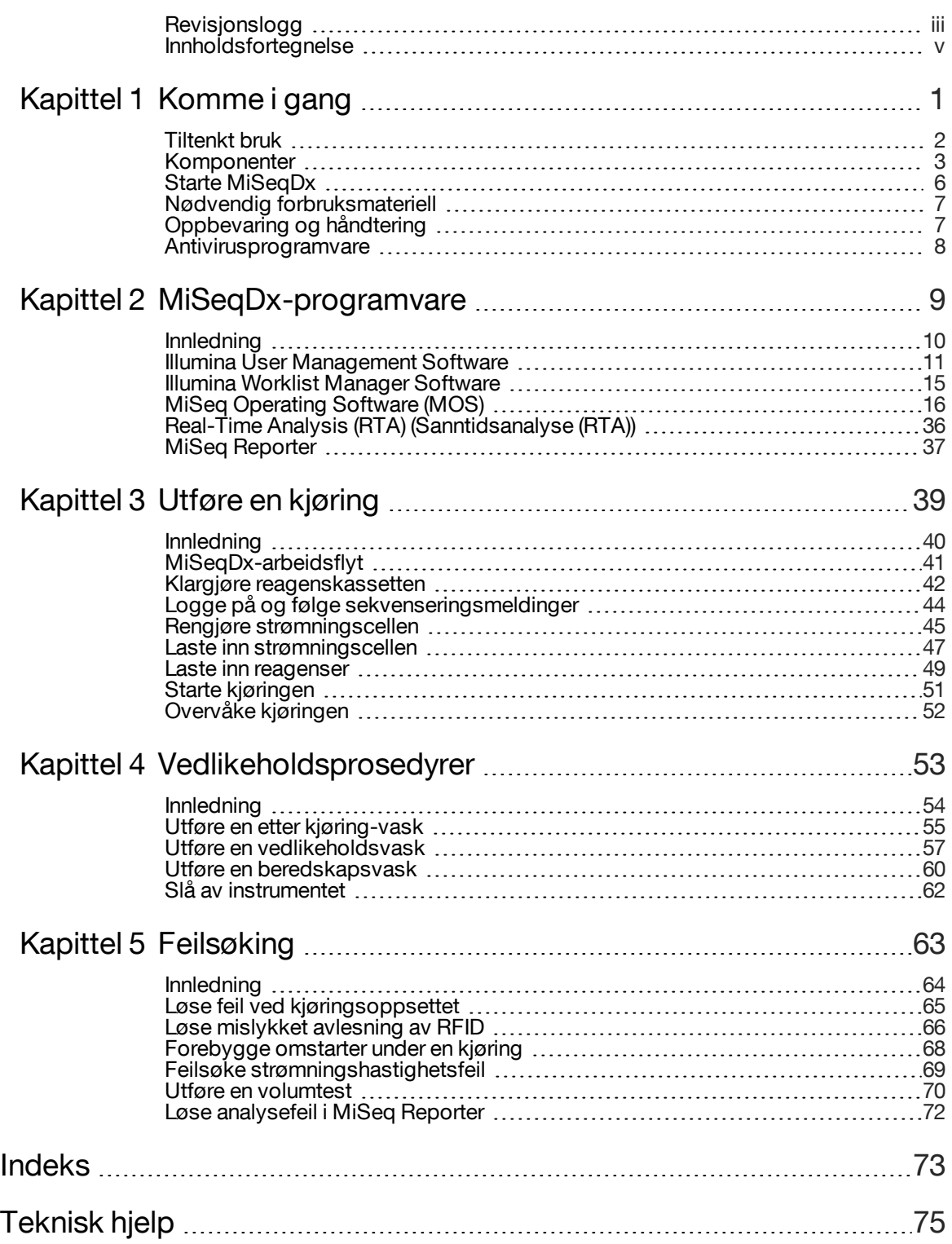

[Denne siden er tom med hensikt]

# <span id="page-6-0"></span>Komme i gang

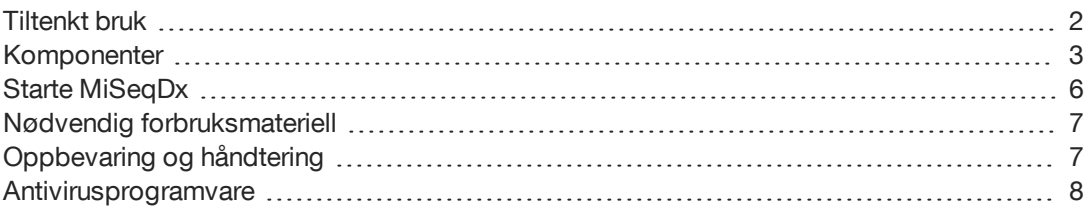

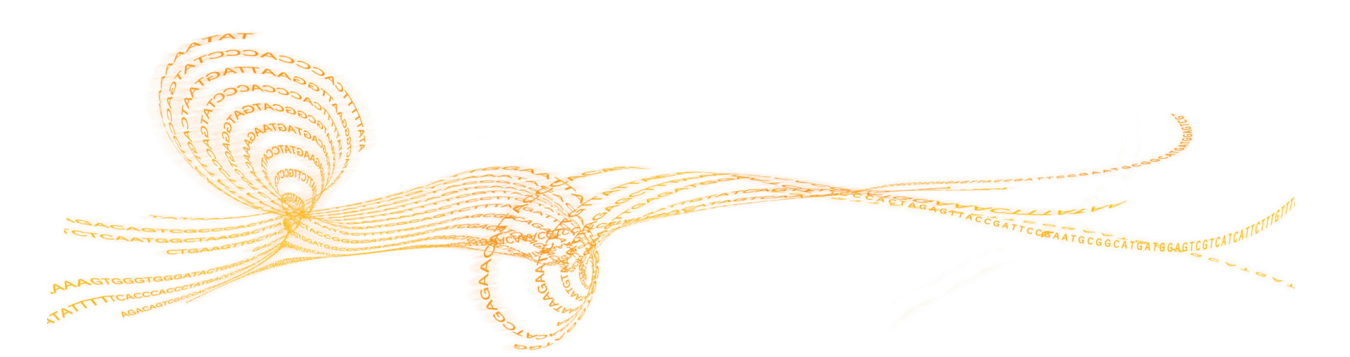

### <span id="page-7-0"></span>Tiltenkt bruk

Illumina MiSeqDx er et sekvenseringsinstrument som måler fluorescenssignalene til merkede nukleotider ved bruk av instrumentspesifikke reagenser og strømningsceller (MiSeqDx Universal Kit 1.0), avbildningsutstyr og programvare for dataanalyse. MiSeqDxplattformen skal brukes til målrettet sekvensering av humant genomisk DNA fra en prøve med perifert fullblod. MiSeqDx-plattformen skal ikke brukes til helgenom- eller de novosekvensering.

### <span id="page-8-0"></span>Komponenter

MiSeqDx har følgende utvendige komponenter:

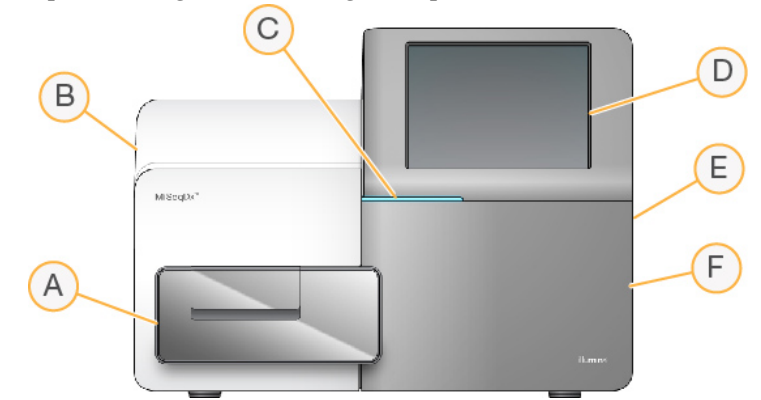

- A **Strømningscellekammer** Inneholder strømningscellehyllen som holder strømningscellen under hele kjøringen. Hyllemotorene for strømningscellen beveger hyllen ut av den innkapslede optiske modulen for innlasting av strømningscellen og returnerer hyllen når kjøringen begynner.
- B **Innebygd optisk modul** Inneholder optiske komponenter som aktiverer avbildningen av strømningscellen.
- C **Statuslinje** Bruker tre farger som angir instrumentstatusen. Blått angir at instrumentet behandler, oransje angir at instrumentet må sjekkes, og grønt angir at instrumentet er klar til å starte en kjøring.
- D **Berøringsskjerm** Gjør det mulig å utføre instrumentkonfigurasjon og kjøringsoppsett med programvaregrensesnittet.
- E **Ekstern USB-port** Tilrettelegger overføring av filer og data til instrumentdatamaskinen fra berøringsskjermen.
- F **Reagenskammer** Holder reagenser på riktige temperaturer, vaskeløsninger og avfallsflasken. En magnetsperre sikrer reagenskammerdøren.

MiSeqDx-grensesnittet veileder brukerne gjennom trinnene i kjøringsoppsettet ved hjelp av berøringsskjermen.

### Strømningscellekammer

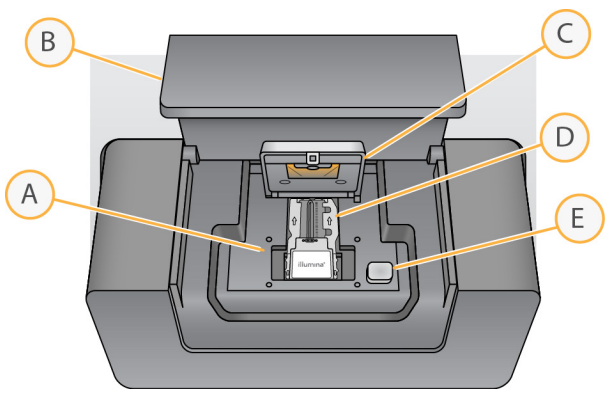

- A Strømningscellehylle
- B Strømningscellekammerdør
- C Strømningscellesperre
- D Strømningscelle
- E Utløserknapp for strømningscellesperre

Strømningscellekammeret inneholder strømningscellehyllen, varmestasjon og strømningskoblinger til strømningscellen. Strømningscellehyllen holder strømningscellen, og strømningscellesperren sikrer og posisjonerer strømningscellen. Når strømningscellesperren lukkes, vil de to pinnene i nærheten av sperrehengslet plassere strømningscellen automatisk.

Varmestasjonen, som sitter under strømningscellehyllen, kontrollerer endringer i strømningscelletemperaturen som trengs for klyngegenerering og sekvensering.

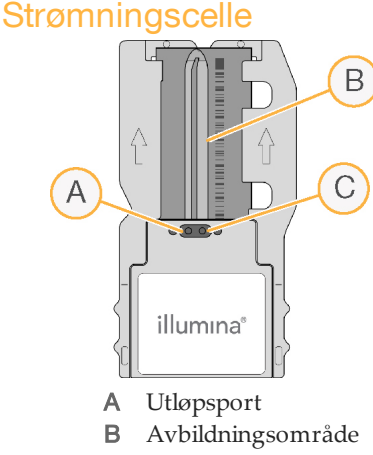

C Innløpsport

MiSeqDx-strømningscellen er et glassbasert substrat til engangsbruk der klynger genereres og sekvenseringsreaksjonen utføres.

Reagenser kommer inn i strømningscellen gjennom innløpsporten, passerer gjennom avbildningsområdet med enkel bane og går deretter ut av strømningscellen gjennom utløpsporten. Avfall som kommer ut av strømningscellen, blir levert til avfallsflasken.

Under sekvenseringskjøringen blir den enkle banen avbildet i små avbildningsområder kalt plater.

#### **4** Dokumentnr. 1000000015784 v03 NOR English Source: 15070067 v04

### Reagenskammer

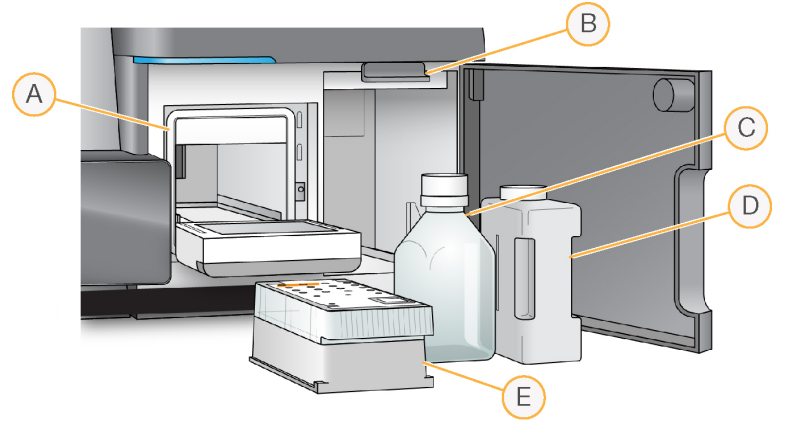

- A Reagenskjøler
- B Sugeenhetshåndtak (vist i løftet posisjon)
- C Flaske med MiSeqDx SBS-løsning (PR2)
- D Avfallsflaske
- E Reagenskassett

Reagenskammeret inneholder reagenskjøleren og posisjoner for flasken med MiSeqDx SBSløsning (PR2) og avfallsflasken.

Under kjøringen holder reagenskjøleren en reagenskassett til engangsbruk. Under instrumentvasken holder reagenskjøleren vaskebrettet. Programvaren senker sugeenhetene automatisk inn i hver beholder på reagenskassetten på riktig tidspunkt under en kjøring, avhengig av prosessen som utføres.

Til høyre for reagenskjøleren finner du 2 tilpassede spor, 1 til flasken med MiSeqDx SBSløsningen (PR2) og 1 til avfallsflasken. Håndtaket på sugeenheten låser flaskene på plass og senker den aktuelle sugeenheten ned i hver flaske.

Reagensene blir pumpet gjennom sugeenhetene og strømningsslangene og deretter til strømningscellen. Reagensavfall blir sendt til avfallsflasken under hele prosessen.

### <span id="page-11-0"></span>Starte MiSeqDx

#### MERK

Illumina anbefaler at du lar instrumentet være på til enhver tid. Hvis instrumentet imidlertid må slås av, følges avstengingsprosedyren som er beskrevet i *[Slå av instrumentet](#page-67-0)* på side 62. Vent *minst* 60 sekunder før du setter strømbryteren tilbake i posisjonen ON (PÅ).

1 Hvis MiSeqDx ikke allerede er slått på, finner du strømbryteren på høyre side på bakpanelet. Den er i det nedre hjørnet rett over strømledningen.

Figur 1 Strømbryterens plassering

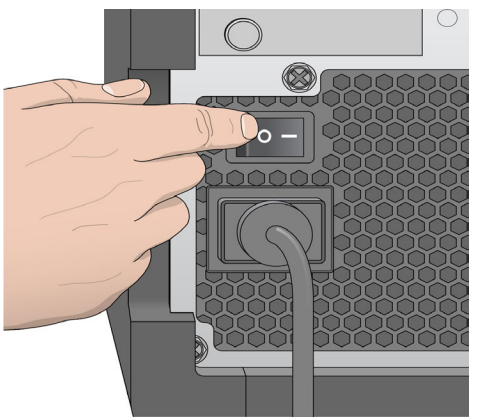

- 2 Sett strømbryteren i posisjonen **ON** (PÅ). Den innebygde instrumentdatamaskinen starter.
- 3 Logg på operativsystemet.

Vent til operativsystemet er ferdig med innlastingen. MiSeq Operating Software (MOS) starter og initialiserer instrumentet automatisk.

Når initialiseringstrinnet er ferdig, vises startskjermbildet.

Figur 2 Startskjermbilde

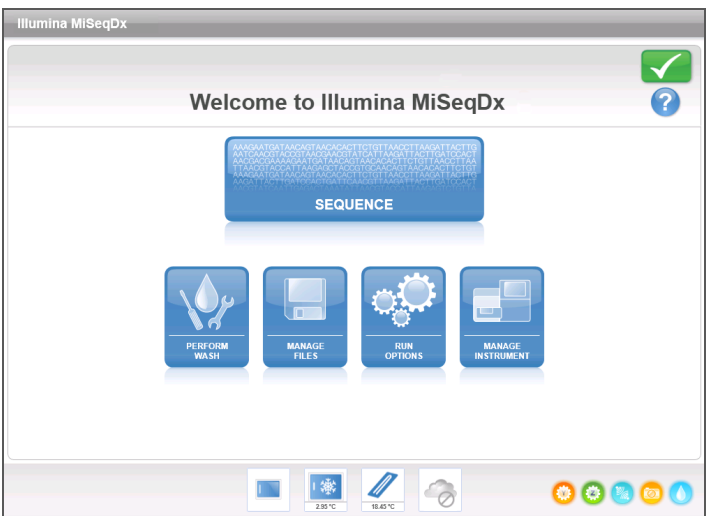

### <span id="page-12-0"></span>Nødvendig forbruksmateriell

### Forbruksmateriell til sekvensering

Forbruksmateriell til sekvensering som kreves for å kjøre MiSeqDx, leveres separat som en del av et *in vitro*-diagnostiseringssett.

### Forbruksmateriell skaffet av brukeren

Sørg for at følgende brukeranskaffet forbruksmateriell er tilgjengelig før du starter en kjøring.

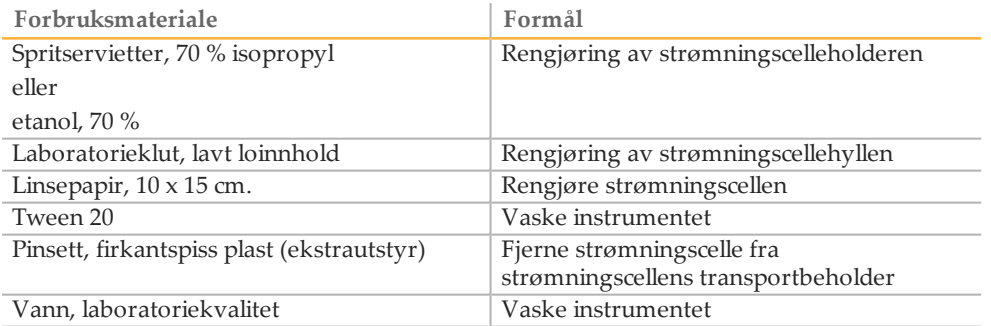

### Retningslinjer for vann av laboratoriekvalitet

Bruk alltid vann av laboratoriekvalitet til å utføre instrumentprosedyrer. Vann fra kranen skal aldri brukes. Alle følgende eksempler er godkjent:

- } Illumina PW1
- } 18 Megaohm (MΩ) vann
- } Milli-Q-vann
- } Super-Q-vann
- } Vann av molekylærbiologikvalitet

### <span id="page-12-1"></span>Oppbevaring og håndtering

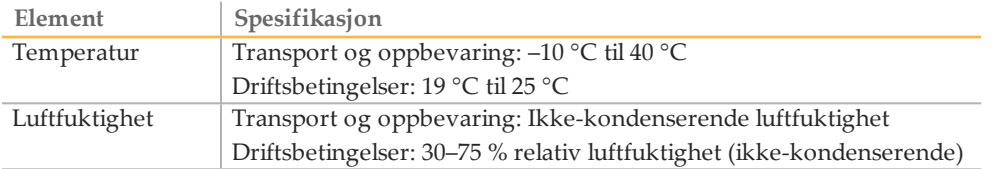

### <span id="page-13-0"></span>Antivirusprogramvare

Illumina anbefaler sterkt installasjon av brukeranskaffet antivirusprogramvare for å beskytte datamaskinen mot virus.

Konfigurer oppdateringer av antivirusprogramvare på følgende måte for å unngå å forstyrre MiSeqDx-driften eller miste data:

- } Still inn på manuelle skanninger, ikke automatiske skanninger.
- } Utfør skanninger kun når instrumentet ikke er i bruk.
- } Sett oppdateringer på nedlasting, men ikke installering uten brukerautorisasjon.
- } Ikke utfør omstart automatisk etter oppdatering.
- } Hold datastasjonen og applikasjonskatalogen utenfor all sanntids filsystembeskyttelse.

# <span id="page-14-0"></span>MiSeqDx-programvare

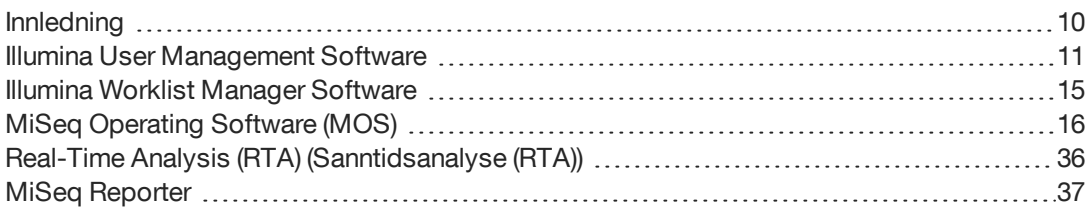

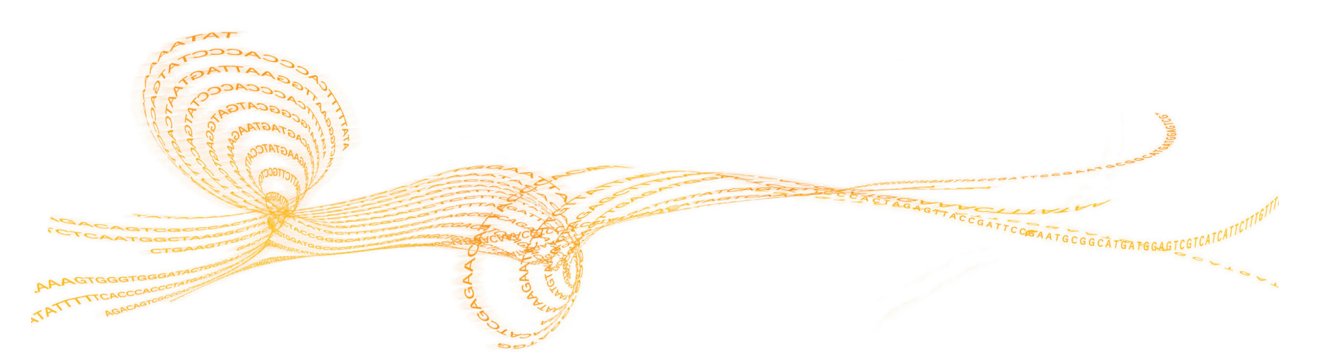

### <span id="page-15-0"></span>Innledning

Programvaren som er beskrevet i dette kapittelet, brukes til å konfigurere, kjøre og analysere data fra MiSeqDx.

Figur 3 Interaksjon mellom MiSeqDx-programvarekomponenter

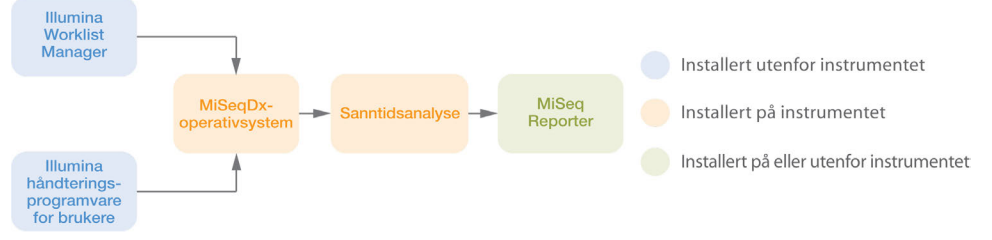

- } **Illumina Worklist Manager (IWM)** Brukes til å opprette et prøveark under bibliotekklargjøring. Prøvearket sikrer positiv prøvesporing gjennom hele prosessen. Denne programvaren kjører utenfor instrumentet, og prøvearket knyttes til kjøringen under kjøringsoppsett på MiSeqDx. Se den settspesifikke referanseveiledningen for informasjon om generering av et prøveark. Se *[Illumina Worklist Manager Software](#page-20-0)* på [side 15.](#page-20-0)
- } **Illumina User Management Software** Brukes til å tildele ulike tilgangsnivåtillatelser til brukere etter behov. Denne programvaren kjører utenfor instrumentet, og tillatelsene blir lagret i en databasefil, som MiSeqDx er konfigurert til å henvise til. Se *[Illumina User](#page-16-0) [Management Software](#page-16-0)* på side 11.
- } **MiSeq Operating Software (MOS)** Kontrollerer instrumentdrift, inkludert ulike konfigurasjonsinnstillinger. Denne programvaren er installert og kjører på instrumentet. Se *[MiSeq Operating Software \(MOS\)](#page-21-0)* på side 16.
- } **Real Time Analysis (RTA)** (Sanntidsanalyse (RTA)) Utfører bildebehandling og basebetegnelse (heretter kalt primæranalyse). Denne programvaren er installert og kjører på instrumentet. Se *[Real-Time Analysis \(RTA\) \(Sanntidsanalyse \(RTA\)\)](#page-41-0)* på side 36.
- } **MiSeq Reporter** Utfører sekundæranalyse som demultipleksing, innretting, variantpåvisning og rapportgenerering. De spesifikke funksjonene som støttes, varierer fra sett til sett. Denne programvaren kan installeres på eller utenfor instrumentet. Utdataene vises i en nettleser. Se egen informasjon om arbeidsflyt i *Referanseveiledning for MiSeq Reporter-programvare (dokumentnr. 15038356)* for analysering av data.

### <span id="page-16-0"></span>Illumina UserManagement Software

Brukernavn, passord og tilgangsnivåer blir håndtert med Illumina User Management Software, som oppretter en databasefil som aktiverer påloggingstillatelser for autoriserte brukere. User Management Software er ikke installert på instrumentdatamaskinen og skal brukes utenfor instrumentet.

En brukerdatabasefil kreves for å bruke MiSeq Operating Software (MOS). Du finner mer informasjon om tilkobling av MiSeqDx og brukerdatabasefilen under *[Skjermbildet Run](#page-26-0) [Options \(Kjøringsalternativer\)](#page-26-0)* på side 21.

### <span id="page-16-1"></span>Starte User Management Software

Følgende instruksjoner beskriver hvordan du laster ned, installerer og starter Illumina User Management Software, og hvordan du oppretter en brukerdatabasefil.

- } **Laste ned programvare** Illumina User Management Software kan lastes ned fra Illumina-nettstedet på http://www.illumina.com. Gå til MiSeqDx-støttesiden og klikk på **Downloads** (Nedlastinger). Det er nødvendig å ha en MyIllumina-konto.
- } **Installere programvaren** Illumina User Management Software kan kjøres på alle Windows-plattformer. Installasjonen startes ved å dobbeltklikke på Setup.exe-filen. Installasjonsveiviseren åpnes.
- } **Starte programvaren** Programvaren startes ved å gå til **Start | All Programs | Illumina | Illumina User Management Software**, (Start | Alle programmer | Illumina | Illumina User Management Software), eller klikk på skrivebordsikonet.

Illumina User Management Software brukes utenfor instrumentet. Når programmet åpnes første gang, må du opprette en Admin-konto og angi et passord.

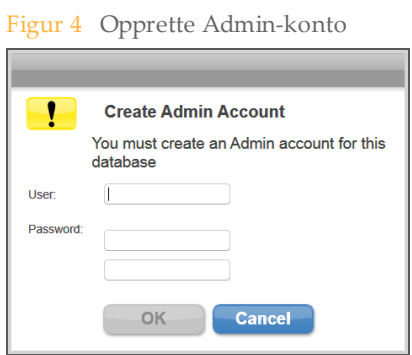

Kun brukere som er tildelt Admin-tilgangsnivå kan legge til nye brukere, endre brukertyper, endre brukerpassord eller opprette en ny database.

Etter pålogging åpnes Illumina User Management Software.

### Bruke Illumina User Management Software

Bruk Illumina User Management Software til å åpne en eksisterende databasefil, opprette en ny databasefil, legge til eller fjerne brukere og tildele passord og brukertyper til autoriserte brukere.

} **Åpne en eksisterende databasefil** – Velg **Browse** (Bla gjennom), og bla til stedet der databasefilen er lagret. Databasefilplasseringen er definert på fanen Folders Settings (Mappeinnstillinger) på skjermbildet Run Options (Kjøringsalternativer). Du finner mer informasjon under *[Skjermbildet Run Options \(Kjøringsalternativer\)](#page-26-0)* på side 21.

Når databasefilen åpnes, vises brukernavnene i filen i delen Database Contents and Settings (Databaseinnhold og innstillinger).

} **Opprett en ny databasefil** – Velg **Create New** (Opprett ny), og gi databasefilen et navn. Standard filformat er \*.db.

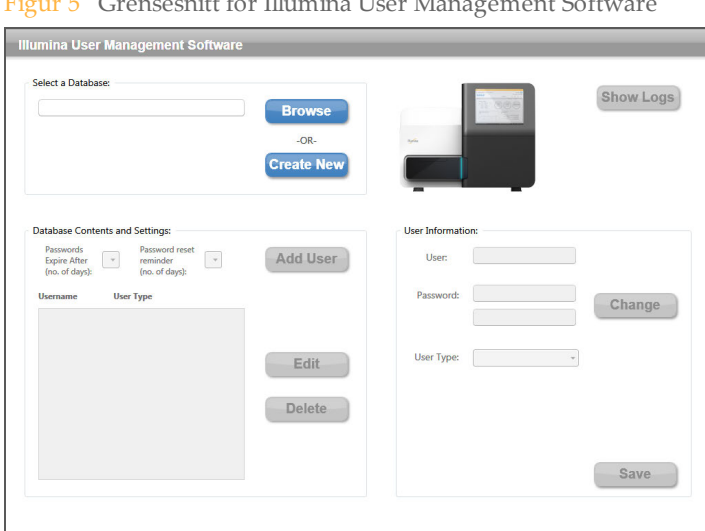

Figur 5 Grensesnitt for Illumina User Management Software

Endringer i databasefilen lagres automatisk, med unntak av endringer i attributter i avsnittet User Information (Brukerinformasjon). Når du har gjort endringer i brukerinformasjonen, velger du **Save** (Lagre) før du lukker Illumina User Management Software.

Du kan koble databasefilen til MiSeqDx ved å gå til skjermbildet **Run Options** (Kjøringsalternativer), fanen **Folder Settings** (Mappeinnstillinger), i MiSeq Operating Software (MOS).

#### **Legge til eller fjerne brukere**

Hver autorisert bruker har fire attributter som er tildelt i databasefilen: passord, brukertype, passordets varighet og antall dager brukeren påminnes før passordet utløper. Informasjon om den spesifikke funksjonaliteten som er tillatt for hver brukertype, finnes i *[Brukertilgangsnivåer](#page-18-0)* på side 13.

- } **Legg til en ny bruker** Velg **Add User** (Legg til bruker). I delen User Information (Brukerinformasjon) kan du legge til et brukernavn, tildele et passord og velge en brukertype fra nedtrekkslisten User Type (Brukertype). Velg mellom Admin (Administrator), Super User (Superbruker) og User (Bruker). Klikk på Save (Lagre) for å opprette den nye brukeren. Navnet på og brukertypen for den nye brukeren vises i delen Database Contents and Settings (Databaseinnhold og innstillinger).
- } **Rediger brukerinformasjon** Velg brukeren som skal redigeres, i delen Database Contents and Settings (Databaseinnhold og innstillinger). Velg **Edit** (Rediger). Avsnittet User Information (Brukerinformasjon) blir aktivt.
- } **Fjern en bruker** Velg brukeren som skal fjernes, i delen Database Contents and Settings (Databaseinnhold og innstillinger). Velg **Delete** (Slett). Brukeren fjernes fra databasefilen for brukerautentisering.

#### Figur 6 Legge til en ny bruker

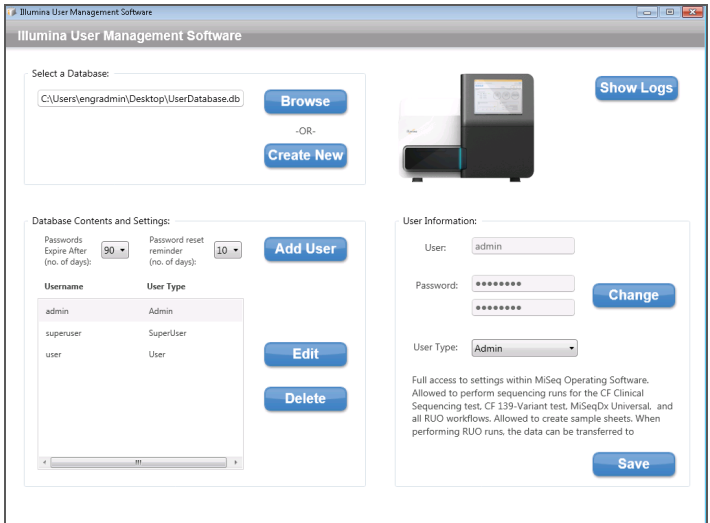

#### **Angi brukerinformasjon**

Velg en bruker i delen Database Contents and Settings (Databaseinnhold og innstillinger), og velg deretter **Edit** (Rediger). Utfør et av følgende trinn, og klikk deretter på **Save** (Lagre).

- } **Endre et passord** Oppgi et nytt passord i feltet Password (Passord), og oppgi passordet på nytt i det andre passordfeltet. Alle brukernivåer kan endre sitt eget passord.
- } **Endre en brukertype** Velg en brukertype fra nedtrekkslisten User Type (Brukertype) i delen User Information (Brukerinformasjon): **Admin** (Administrator) **Super User** (Superbruker) eller **User** (Bruker). Kun en Admin-nivåbruker kan endre en brukertype.
- } **Angi passordets varighet** Bruk nedtrekkslisten i delen Database Contents and Settings (Databaseinnhold og innstillinger) for å angi antallet dager gjeldende passord skal være aktivt.
- } **Angi passordpåminnelse** Bruk nedtrekkslisten i delen Database Contents and Settings (Databaseinnhold og innstillinger) for å angi hvor mange dager i forkant brukeren skal bli påminnet om at passordet utløper.

#### **Vise logger**

Klikk på **Show Logs** (Vis logger) for å åpne en logghistorie for hver endring som er gjort i en databasefil, og datoen og klokkeslettet da endringen ble gjort. Logger er særegne for og en del av databasefilen og skal ikke lagres som separate filer. Loggen som vises, er spesifikk for den åpne databasefilen oppført i delen Select a Database (Velg en database).

### <span id="page-18-0"></span>Brukertilgangsnivåer

Brukertillatelser er gruppert i følgende brukernivåer og tildelt hver bruker i databasefilen for brukerautentisering. En brukertype på Admin-nivå er påkrevd for å endre brukertypetildelinger.

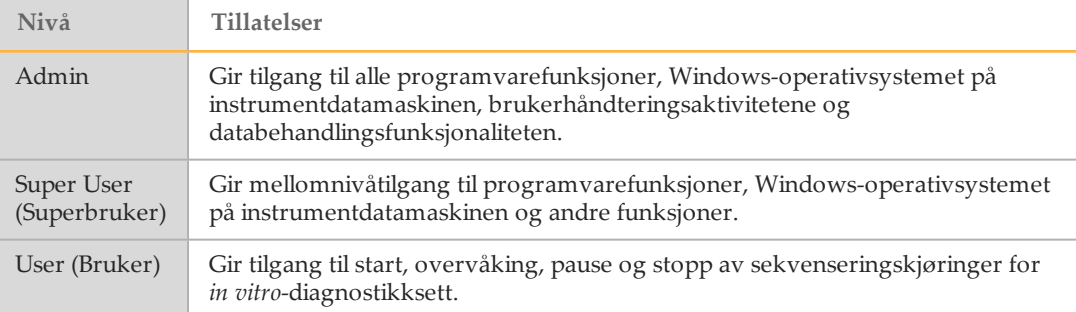

### <span id="page-20-0"></span>Illumina Worklist Manager Software

IWM er en veiviserbasert applikasjon for å opprette og redigere prøveark for MiSeqDx- og Illumina-analyseprogramvare. Velg prøvearkalternativer basert på settet du bruker. Opprettelse av prøveark skjer under bibliotekklargjøring og beskrives i settets referanseveiledninger. Ved kjøringsoppsett på MiSeqDx velger du et prøveark opprettet med IWM-programvare som skal brukes til kjøringen.

### Starte Worklist Manager Software

Følgende instruksjoner beskriver hvordan du laster ned, installerer og starter IWMprogramvaren. Programvaren brukes utenfor instrumentet.

- } **Laste ned programvare** Ta kontakt med Illuminas tekniske støtteavdeling for en installasjonspakke for IWM-programvaren.
- } **Installere programvaren** IWM-programvaren kan kjøres på en Windows 7-plattform. Start installasjonen ved å pakke ut installasjonspakken for IWM-programvaren. Dobbeltklikk på Setup.exe-filen. Klikke på **Next** (Neste) gjennom ledetekstene i installasjonsveiviseren.
- } **Starte programvaren** Start programvaren ved å gå til **Start | All Programs | Illumina | Illumina Worklist Manager Software** (Start | Alle programmer | Illumina | Illumina Worklist Manager Software), eller klikk på skrivebordsikonet.

### <span id="page-21-0"></span>MiSeq Operating Software (MOS)

MiSeq Operating Software (MOS)-grensesnittet veileder brukere gjennom trinnene for innlastning av strømningscellen og reagensene før kjøringen starter, og gir deretter en oversikt over kvalitetsstatistikken som kan overvåkes etter hvert som kjøringen pågår.

Under kjøringen styrer MOS strømningscellehyllen, dispenserer reagenser, kontrollerer strømningscelletemperaturer og tar bilder av klynger på strømningscellen. MOS utfører kjøringen i henhold til parametrene som er spesifisert i prøvearket.

### **Startskjermbilde**

MOS-grensesnittet åpner startskjermbildet når programvaren starter.

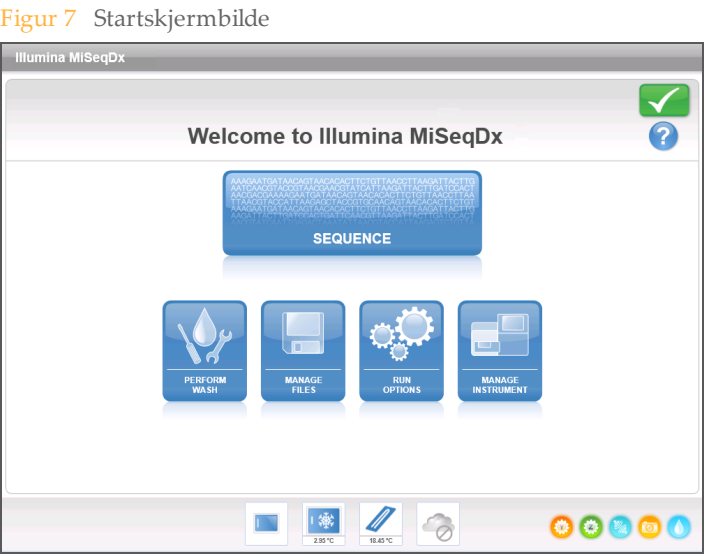

- } **Sequence** (Sekvens) Dette alternativet åpner en rekke skjermbilder for kjøringsoppsett som veileder brukere gjennom kjøringsoppsett-trinnene. Se *[Skjermbildene Run Setup](#page-31-0) [\(Kjøringsoppsett\)](#page-31-0)* på side 26.
- } **Perform Wash** (Utfør vasking) Gjør det mulig å starte følgende typer instrumentvaskinger: en vedlikeholdsvask, beredskapsvask eller en etter kjøring-vask. Se *[Skjermbildet Perform Wash \(Utfør vasking\)](#page-23-0)* på side 18.
- } **Manage Files** (Håndter filer) Gir kontroller for flytting, sletting og opplasting av filer på instrumentdatamaskinen. Se *[Skjermbildet Manage Files \(Håndter filer\)](#page-24-0)* på side 19.
- } **[Run Options](#page-26-0)** (Kjøringsalternativer) Gir alternativer for etter kjøring-vask, endrer standardplasseringer av datamapper og spesifiserer preferanser for e-postmeldinger. Se *[Skjermbildet Run Options \(Kjøringsalternativer\)](#page-26-0)* på side 21.
- } **Manage Instrument** (Håndter instrument) Gir alternativer til å få til systeminnstillinger, utføre en systemkontroll, oppdatere programvaren manuelt, starte på nytt, starte på nytt til forskningsmodus eller slå av instrumentet. Se *[Skjermbildet](#page-29-0) [Manage Instrument \(Håndter instrument\)](#page-29-0)* på side 24.

### Aktivitetsindikatorer

En rekke ikoner finnes i nede i høyre hjørne på hver grensesnittskjerm. Hvert symbol er en aktivitetsindikator som viser hvilken aktivitet instrumentet utfører.

Figur 8 Aktivitetsindikatorer

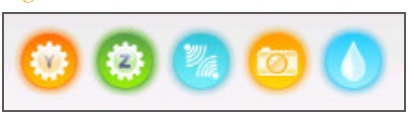

Aktivitetsindikatorene representerer følgende aktiviteter fra venstre til høyre.

- } Flytte Y-hyllen
- } Flytte Z-hyllen
- } Aktivere elektronikkfunksjonaliteten
- } Bruke kameraet
- } Pumping gjennom væskesystemet

### **Sensorindikatorer**

Fire sensorindikatorer nederst i grensesnittskjermbildene representerer status for en instrumentkomponent.

Figur 9 Sensorindikatorer

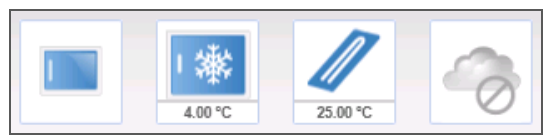

Aktivitetsindikatorene representerer følgende aktiviteter fra venstre til høyre:

- } Døren til strømningscellekammeret i lukket eller åpen posisjon
- } Temperaturen på reagenskjøleren i °C
- } Temperaturen på strømningscellen i °C
- } Status for BaseSpace® -forbindelsen (ikke tilgjengelig for *in vitro*-diagnostikksett)

### **Statusikoner**

I øverste høyre hjørne i startskjermbildet vises et statusikon som signaliserer endringer i forholdene under kjøringsoppsett eller under kjøringen.

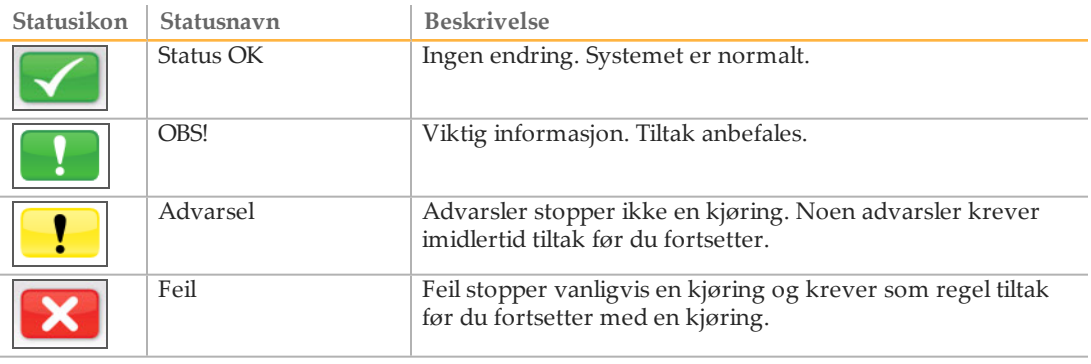

Når en endring i tilstanden forekommer, endres ikonet til det assosierte bildet og blinker for å fange oppmerksomheten. Hvis dette skjer, velg ikonet for å åpne statusvinduet som inneholder en generell beskrivelse av tilstanden.

- } Velg hvilket som helst element for å se en detaljert beskrivelse av tilstanden og instruksjonene for å løse tilstanden, hvis dette er aktuelt.
- } Velg **Acknowledge** (Godta) for å akseptere meldingen og **Close** (Lukk) for å lukke dialogboksen.

Meldinger i statusvinduet kan filtreres ved å velge ikoner langs øvre del av vinduet. Valg av et ikon skifter tilstanden til vis eller skjul.

### <span id="page-23-0"></span>Skjermbildet Perform Wash (Utfør vasking)

Skjermbildet Perform Wash (Utfør vasking) gjør det mulig for brukerne å utføre flere typer vasking og viser når vasking ble utført sist:

- } **Maintenance Wash** (Vedlikeholdsvask) Vedlikeholdsvaskingen består av tre påfølgende vaskesykluser som skyller systemet grundig. Utfør en vedlikeholdsvask minst hver 30. dag. Se *Prosedyre* [på side 57](#page-62-1).
- } **Standby Wash** (Beredskapsvask) Beredskapsvaskingen forbereder strømningsslangene korrekt for driftsstans, og består av to påfølgende vaskesykluser. Utfør en beredskapsvask hvis du venter at instrumentet skal være ute av drift i opp til sju dager. Se *[Utføre en beredskapsvask](#page-65-0)* på side 60. Når instrumentet er satt ut av drift, må det utføres en vedlikeholdsvask før en sekvenseringskjøring kan startes.
- } **Post-Run Wash** (Etter kjøring-vask) En etter kjøring-vask er standard instrumentvask som utføres mellom sekvenseringskjøringer og består av en enkel vaskesyklus. Hvis en etter kjøring-vask skal utføres på et annet tidspunkt enn rett etter en kjøring, bruker du kommandoen på skjermbildet Perform Wash (Utfør vasking) for å starte vaskingen. MiSeqDx kan konfigureres til å utføre en vedlikeholdsvask i stedet for en etter kjøringvask mellom kjøringer. Du finner mer informasjon under *[Skjermbildet Run Options](#page-26-0) [\(Kjøringsalternativer\)](#page-26-0)* på side 21.

Figur 10 Skjermbildet Perform Wash (Utfør vasking)

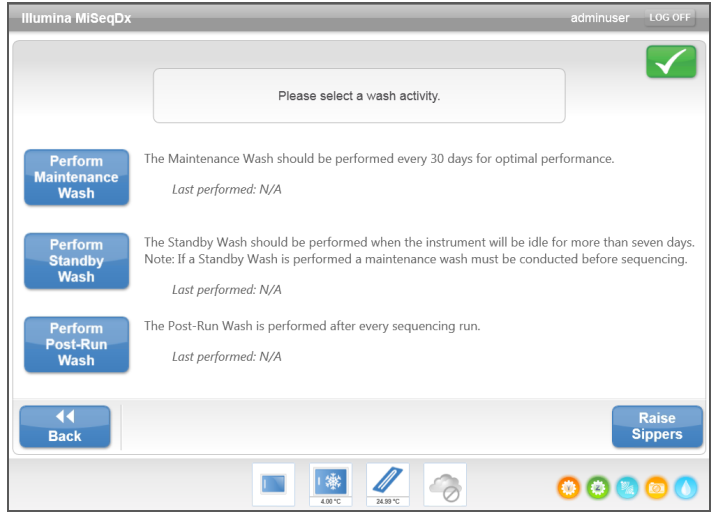

Skjermen Perform Wash (Utfør vasking) inkluderer også en kommando som løfter sugeenhetene, slik at reagenskassetten kan fjernes fra instrumentet hvis det skulle oppstå en feil eller et uventet avbrudd i kjøringen.

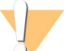

FORSIKTIG

Lukk alltid døren til reagenskjøleren etter at du har lastet vaskebrettet og før du starter en vask. Dette hindrer mulig skade som vil kunne oppstå hvis hendene dine befinner seg i banen for sugeenhetene når de senkes.

### <span id="page-24-0"></span>Skjermbildet Manage Files (Håndter filer)

Bruk funksjonen Manage Files (Håndter filer) for å flytte, laste opp eller slette filer på instrumentdatamaskinen. Skjermbildet er delt inn i fem faner: Runs (Kjøringer), Sample Sheets (Prøveark), Manifests (Manifester), Genomes (Genomer) og Recipes (Oppskrifter).

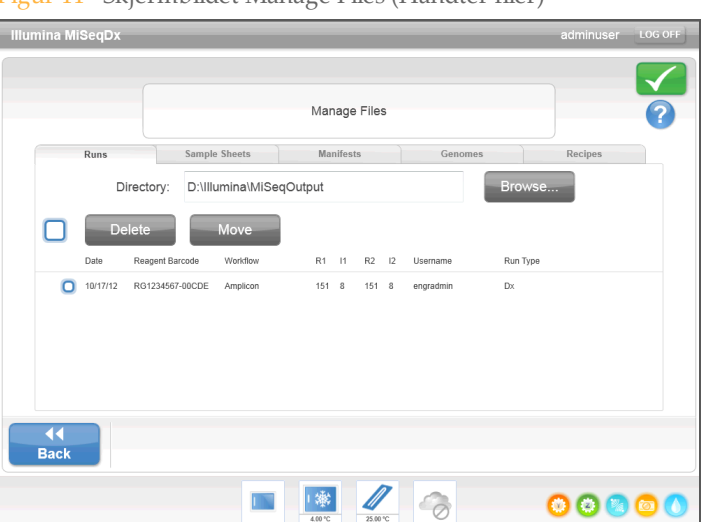

Figur 11 Skjermbildet Manage Files (Håndter filer)

### Alternativer for håndtering av filer

Fra hvilken som helst fane i skjermbildet Manage Files (Håndter filer) kan du velge **Browse** (Bla gjennom) for å navigere til enhver fil som er tilgjengelig på instrumentet.

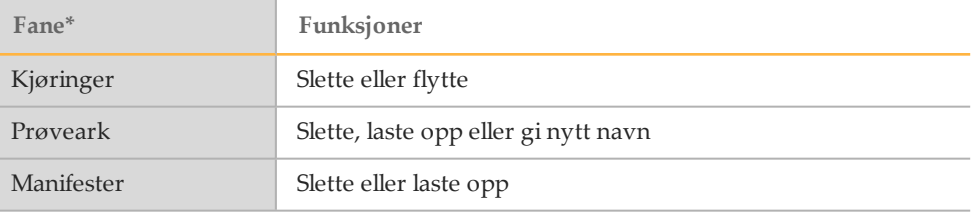

\* Genom- og oppskriftsfiler er forhåndslastet for *in vitro*-diagnostikksett og skal ikke endres.

- } **Delete** (Slett) Velg avmerkingsboksen ved siden av filen eller mappen som er oppført, og velg deretter **Delete** (Slett). Slettingsfunksjonen er tilgjengelig på alle faner. Det er nødvendig å ha tilgangsnivå for admin-brukere for å slette kjøringsfiler.
- } **Move** (Flytt) Kun tilgjengelig for kjøringsmapper. Velg avmerkingsboksen ved siden av mappenavnet, velg **Move** (Flytt), og bla deretter til en passende plassering. **Move** (Flytt) *kopierer* kjøringsmappen til den nye plasseringen og *sletter* deretter mappen fra den gamle plasseringen.
- } **Select All Files** (Velg alle filer) Velg avmerkingsboksen til venstre for knappen Delete (Slett), og velg deretter en handling: Delete (Slett) eller Move (Flytt). Handlingen brukes på alle filer eller mapper.
- } **Upload Files** (Last opp filer) Hvis MiSeqDx ikke er koblet opp til et nettverk, brukes denne funksjonen til å laste opp prøveark eller manifestfiler til instrumentdatamaskinen fra en USB-stasjon. Velg **Upload** (Last opp) og bla til plasseringen på en USB -stasjon der prøvearkene er lagret. Filen blir lastet opp til mappen angitt i feltet Directory (Katalog).
- } **Rename** (Gi nytt navn) Velg avmerkingsboksen ved siden av prøvearkfilen, og velg deretter **Rename** (Gi nytt navn). Bruk skjermtastaturet til å gi nytt navn til prøvearket.

### <span id="page-26-0"></span>Skjermbildet Run Options (Kjøringsalternativer)

Skjermbildet Run Options (Kjøringsalternativer) har tre faner for spesifisering av standardinnstillingene for en kjøring: Run Settings (Kjøringsinnstillinger), Folder Settings (Mappeinnstillinger) og Email Notifications (E-postmeldinger).

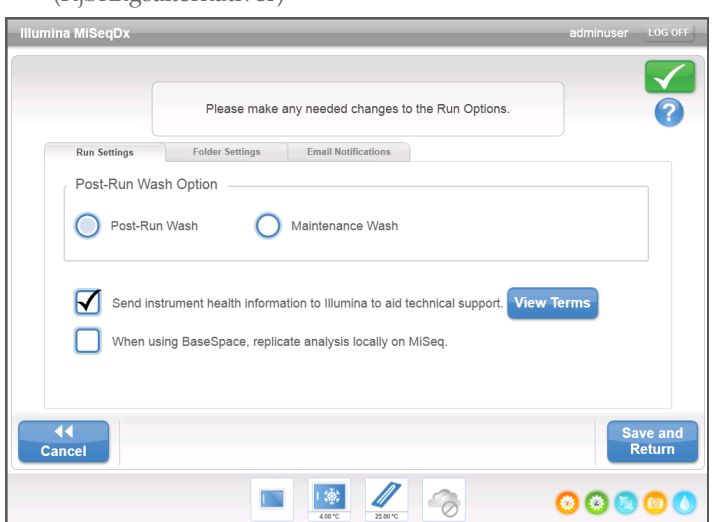

Figur 12 Fanen Run Settings (Kjøringsinnstillinger) på skjermbildet Run Options (Kjøringsalternativer)

**Fanen Run Settings (Kjøringsinnstillinger)**

- } **Post-Run Wash Option** (Etter kjøring-vaskealternativ) En instrumentvask er påkrevd etter hver kjøring. Programvaren vil ikke fortsette kjøringsoppsett-trinnene for en påfølgende kjøring før en vask har vært utført. Denne innstillingen bestemmer hvilken type vask som vil bli utført som standard etter at en kjøring er konfigurert her. En etter kjøring-vask tar omtrent 20 minutter og en vedlikeholdsvask tar omtrent 1 time.
- } Velg **Send Instrument Health** (Send instrumentets intakthet) for å aktivere Illumina Proactive-overvåkingstjeneste. Navnet på innstillingen i programvaregrensesnittet kan være forskjellig fra navnet i denne håndboken, avhengig av hvilken MOS-versjon som brukes.

Når denne innstillingen er slått på, sendes instrumentets ytelsesdata til Illumina. Disse dataene gjør det enklere for Illumina å feilsøke og påvise potensielle feil, slik at det er mulig å utføre proaktivt vedlikehold og maksimere instrumentets oppetid. Du finner mer informasjon om fordelen ved denne tjenesten i *Illuminas proaktive tekniske notat (dokumentnr. 1000000052503)*.

Denne tjenesten:

- } Sender ikke sekvenseringsdata
- } Krever at instrumentet er tilkoblet et nettverk med Internett-tilgang
- $\triangleright$  Er slått av som standard. For å aktivere denne tjenesten aktiverer du innstillingen **Send Instrument Health** (Send instrumentets intakthet).
- } **Replicate Analysis Locally** (Repliker analysen lokalt) Denne innstillingen gjelder ikke *in vitro*-diagnostikksett.

### **Fanen Folder Settings (Mappeinnstillinger)**

MiSeqDx krever tilgang til ulike typer filer som er lagret i mapper på et lokalt nettverk eller på instrumentdatamaskinen. Alternativene i fanen Folder Settings (Mappeinnstillinger) viser MiSeqDx hvor disse mappene ligger.

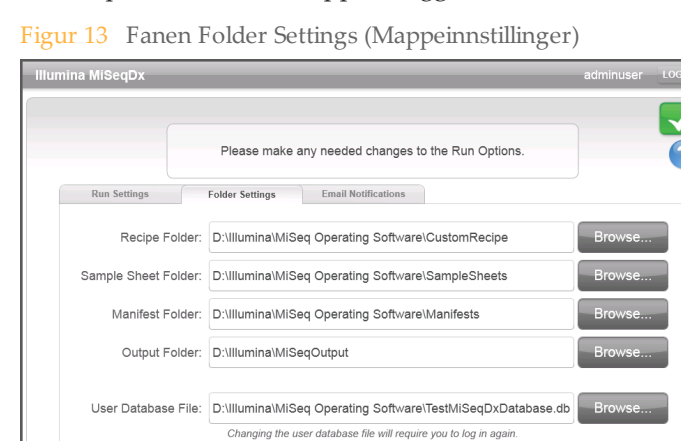

18 16

 $\mathbb{N}$ 

**Example** 

} **Recipes** (Oppskrifter) – Tilpassede oppskrifter støttes ikke for *in vitro*-diagnostikksett.

Save and<br>Refurn

00000

- } **Sample Sheets** (Prøveark) Stiller inn standardplasseringen for prøveark. Prøvearkene opprettes før klargjøringen av biblioteket og inneholder parametrene for kjøringen.
- } **Manifests** (Manifester) De fleste *in vitro*-diagnostikksett bruker manifestfiler som er forhåndsinnlastet. Lagre tilhørende manifestfil i mappen angitt her for sett som krever bruk av en tilpasset oligo-sammenslåing.
- } **MiSeqOutput** Stiller inn standardplasseringen for analyseutgangsfiler. Illumina anbefaler å endre standard utgangsmappe til en nettverksplassering for deling, langtidslagring og som et alternativ, bruke MiSeq Reporter i frakoblet modus.
- } **User Database File** (Brukerdatabasefil) Stiller inn databasefilen for brukerautentisering, som inneholder listen over autoriserte brukere, brukerpassord og det tildelte tilgangsnivået for hver bruker.

Tilgangsnivået for admin-brukere er påkrevd for å endre mappeplasseringen til databasefilen.

Du finner mer informasjon under *[Starte User Management Software](#page-16-1)* på side 11.

### **Fanen Email Notifications (E-postmeldinger)**

MiSeqDx kan konfigureres til å sende en e-postmelding når primæranalysen er ferdig, når sekundæranalysen er ferdig på instrumentet, eller hvis det oppstår en kritisk feil i MiSeqDx-programvaren.

Tilgangsnivået for admin-brukere er påkrevd for å endre innstillingene for e-postmeldinger.

Figur 14 Fanen Email Notifications (E-postmeldinger)

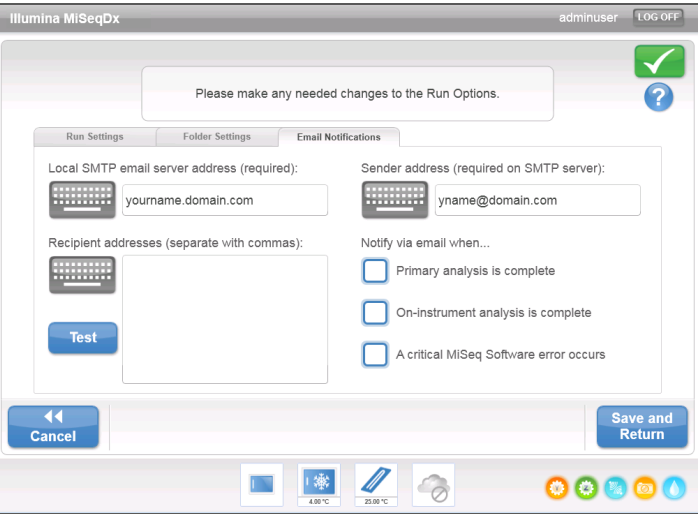

- } **Local SMTP email server address** (Lokal SMTP e-postserveradresse) Bruk skjermtastaturet for å oppgi lokal SMTP-e-postserveradresse. Om nødvendig, ta kontakt med institusjonens administrator om denne informasjonen.
- } **Sender email address** (Senderens e-postadresse) Bruk skjermtastaturet for å oppgi senderens e-postadresse. Denne adressen kan være e-postadressen til en admin-bruker eller annen adresse som er spesifisert for sending av e-postmeldinger. Senderens epostadresse skal ha samme domenenavn som e-postserveradressen.
- } **Recipient addresses** (Mottakeres e-postadresser) Bruk skjermtastaturet for å oppgi epostadressene til hver meldingsmottaker. Skill hver e-postadresse med et komma. Velg **Test** for å sende en test-e-post til meldingsmottakere.
- } **Notify via email when** (Gi melding via e-post når) Velg avmerkingsboksen for hver kjøringshendelse som utløser en melding.

### <span id="page-29-0"></span>Skjermbildet Manage Instrument (Håndter instrument)

Skjermbildet Manage Instrument (Håndter instrument) inneholder kontroller til systeminnstillinger, feilsøking, manuelle programvareoppdateringer, omstart til forskningsmodus eller avstenging av instrumentprogramvaren.

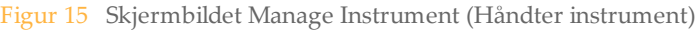

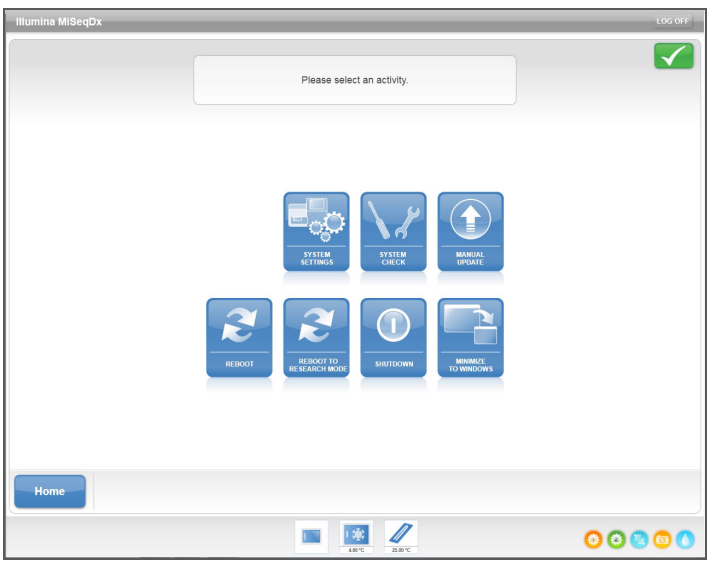

- } **System Settings** (Systeminnstillinger) Gir muligheten til å endre IP-innstillinger, maskinnavn eller domene. Se *[Skjermbildet System Settings \(Systeminnstillinger\)](#page-30-0)* på side 25.
- } **System Check** (Systemkontroll) Gir feilsøkingsalternativer for kontroll av driftsstatus for instrumentkomponentene. Se *[Skjermbildet System Check \(Systemkontroll\)](#page-31-1)* på side 26.
- } **Manual Update** (Manuell oppdatering) Gir alternativ for manuell oppdatering av programvaren på instrumentdatamaskinen. Se *[Skjermbildet Manual Update \(Manuell](#page-31-2) oppdatering)* [på side 26](#page-31-2).
- } **Reboot** (Omstart) Bruk omstartkommandoen til å starte systemprogramvaren på nytt. Det er ingen krav om å starte programvaren på nytt som en del av rutinemessig vedlikehold.
- } **Reboot to Research Mode** (Omstart til forskningsmodus) Bruk denne kommandoen for å endre systemprogramvaren til forskningsmodus (RUO). Når du er i forskningsmodus, kan du bruke omstartskommandoen til å gå tilbake til diagnostikkmodus.

Brukernivået Admin eller Super User (Superbruker) er påkrevd for å bruke denne funksjonen.

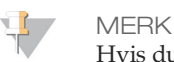

Hvis du bruker MiSeqDx i forskningsmodus, vil du bli bedt om å utføre en etterkjøring-

- vask når du returnerer til diagnostikkmodus. } **Shut Down** (Slå av) – Bruk avstengingskommandoen til å slå av kontrollprogramvaren
	- og Windows på instrumentdatamaskinen. Se *[Slå av instrumentet](#page-67-0)* på side 62.
- } **Minimize to Windows** (Minimer til Windows) Gir rask tilgang til instrumentets operativsystem og eventuelle mapper på instrumentdatamaskinen når MOS kjører i kioskmodus i motsetning til Windows-modus.

Brukernivået Admin eller Super User (Superbruker) er påkrevd for å bruke denne funksjonen.

### <span id="page-30-0"></span>Skjermbildet System Settings (Systeminnstillinger)

Systeminnstillinger blir vanligvis konfigurert når instrumentet blir installert og startet første gang. Hvis det er behov for endringer av innstillinger på grunn av en endring i nettverk eller fasilitet, kan du bruke funksjonen System Settings (Systeminnstillinger).

Admin-brukernivået er påkrevd for å bruke denne funksjonen.

Figur 16 Systeminnstillinger

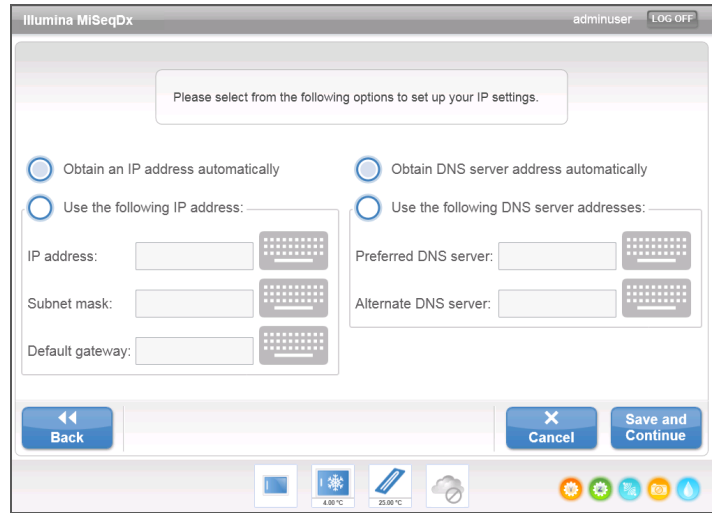

Kontakt institusjonens administrator for å få informasjon om hvilke nettverksinnstillinger som skal oppføres.

#### Endre systemets påloggingsidentifikasjon

Endre systemets brukernavn og passord på skjermbildet System Settings (Systeminnstillinger). Velg **System Settings** (Systeminnstillinger) i skjermbildet Manage Instrument (Håndter instrument), og velg deretter **Save and Continue** (Lagre og fortsett) for å gå videre til det tredje skjermbildet i rekken av skjermbilder.

Velg **This account** (Denne kontoen). Oppgi domenenavnet (for eksempel Domain\MiSeq1) og passord. Velg **Save and Continue** (Lagre og fortsett). Påloggingsidentifikasjonen for MiSeq Reporter og BaseSpace oppdateres også.

Figur 17 Systeminnstillinger

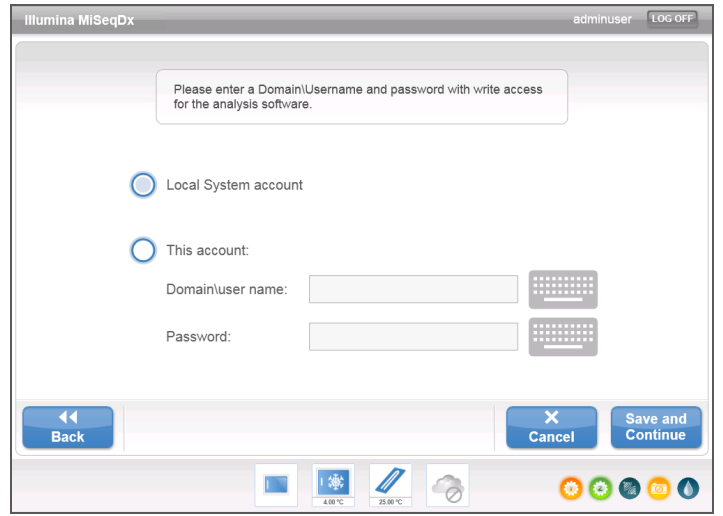

<span id="page-31-1"></span>Skjermbildet System Check (Systemkontroll) blir vanligvis brukt til å koble opp til en representant fra Illuminas tekniske støtteavdeling under en direkte hjelp-økt. Bruk av denne funksjonen er ikke påkrevd under normal drift eller for vedlikehold av instrumentet.

Noen systemkontroller kan utføres før du kontakter Illuminas tekniske støtteavdeling, for eksempel volumtesten. En volumtest kontrollerer væskesystemets intakthet ved å beregne strømningsvolumet mellom to bobler idet de passerer sensorene. Du finner mer informasjon under *[Utføre en volumtest](#page-75-0)* på side 70.

Når en systemkontroll er ferdig, vises testresultatene på skjermen:

- } Velg **Show Details** (Vis detaljer) for å se en oppsummering av resultatene på programvaregrensesnittet.
- } Velg **Export Results** (Eksporter resultater) for å eksportere resultatene i et \*.csv-filformat til en USB-stasjon.

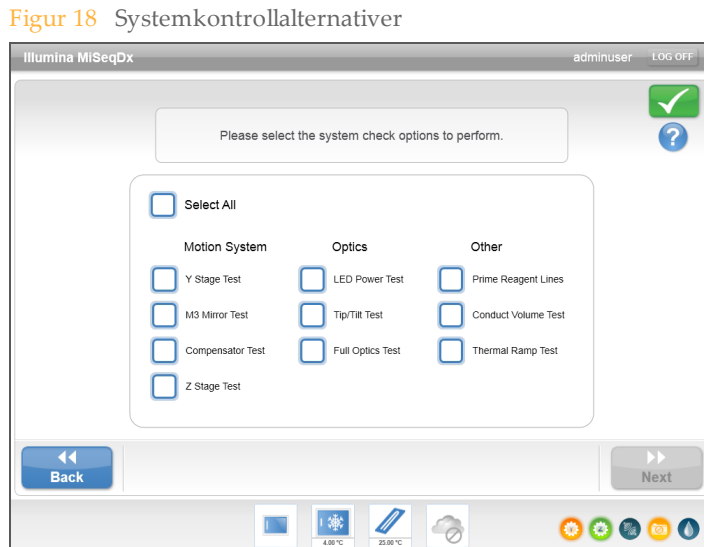

### <span id="page-31-2"></span>Skjermbildet Manual Update (Manuell oppdatering)

Funksjonen Manual Update (Manuell oppdatering) brukes til å oppdatere instrumentkontrollprogramvaren og analyseprogramvaren. Denne funksjonen er ikke tilgjengelig for MiSeqDx. Alle programvareoppdateringer utføres av Illumina-personell for å opprettholde riktig systemkonfigurasjon.

### <span id="page-31-0"></span>Skjermbildene Run Setup (Kjøringsoppsett)

Når du har valgt **Sequence** (Sekvens) i startskjermbildet, vil en rekke skjermbilder for kjøringsoppsett åpnes i følgende rekkefølge: Load Flow Cell (Last inn strømningscelle), Load Reagents (Last inn reagenser), Review (Gjennomgang) og Pre-Run Check (Før kjøringkontroll).

### Skjermbildet Load Flow Cell (Last inn strømningscelle)

Skjermbildet Load Flow Cell (Last inn strømningscelle) vises når det er tid for innlasting av strømningscellen. Når strømningscellen er lastet inn, lukkes strømningscellesperren og døren til strømningscellekammeret. Både sperren og kammerdøren skal være lukket før kjøringen begynner.

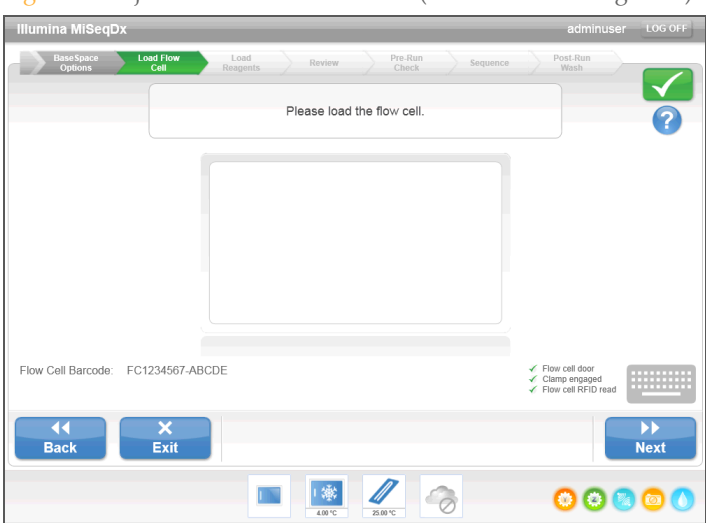

Figur 19 Skjermbildet Load Flow Cell (Last inn strømningscelle)

Når strømningscellen er lastet inn, vil programvaren lese av og registrere RFID-en. En bekreftelse om at RFID ble avlest, vises nederst i høyre hjørne på skjermen.

Hvis RFID-en ikke kan avleses, kan identifikasjonsinformasjonen oppgis manuelt. Programvaren aksepterer imidlertid kun at én av de tre RFID-merkede komponentene (strømningscelle, reagenskassett, MiSeqDx SBS-løsning (PR2)) mislykkes i en kjøring. Du finner mer informasjon under *[Løse mislykket avlesning av RFID](#page-71-0)* på side 66.

Velg hjelpeikonet øverst i høyre hjørne på skjermen. Hjelpefilen inneholder en video som illustrerer trinnene for innlasting av strømningscellen.

### Skjermbildet Load Reagents (Last inn reagenser)

Skjermbildet Load Reagents (Last inn reagenser) har to trinn: først skal du laste inn flasken med MiSeqDx SBS-løsning (PR2) og tømme avfallsflasken, og deretter skal du sette inn reagenskassetten. Når flasken med MiSeqDx SBS-løsningen (PR2) og reagenskassetten er lastet inn, vil programvaren lese av og registrere RFID-en. En bekreftelse om at RFID ble avlest, vises nederst i høyre hjørne på skjermen.

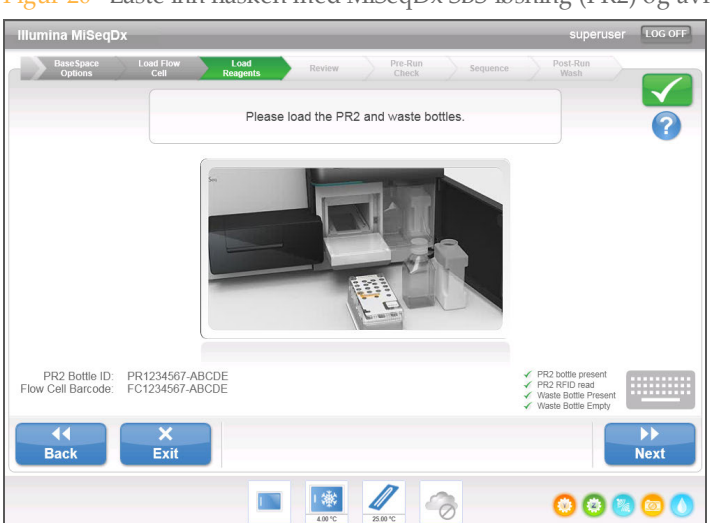

Figur 20 Laste inn flasken med MiSeqDx SBS-løsning (PR2) og avfallsflasken

Figur 21 Laste inn reagenskassetten

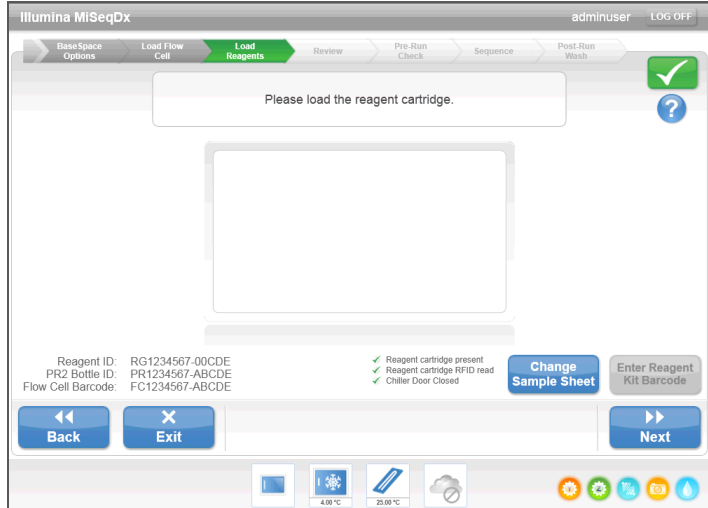

Hvis RFID-en ikke kan avleses, kan identifikasjonsinformasjonen oppgis manuelt. Programvaren aksepterer imidlertid kun at én av de tre RFID-merkede komponentene (strømningscelle, reagenskassett, MiSeqDx SBS-løsning (PR2)) mislykkes i en *in vitro*diagnostisk kjøring. Du finner mer informasjon under *[Løse mislykket avlesning av RFID](#page-71-0)* på [side 66.](#page-71-0)

#### t l MERK

Bruk kun reagenssettkomponenter som er merket for diagnostikk, når du utfører en *in vitro*diagnostisk kjøring.

Velg hjelpeikonet øverst i høyre hjørne på skjermen. Hjelpefilen inneholder en video som illustrerer trinnene for innlasting av reagenskassetten og for innlasting av flasken med MiSeqDx SBS-løsning (PR2).

#### Endre prøveark

Hver kjøring skal ha et prøveark. Som standard vil programvaren se etter en prøvearkfil med et navn som samsvarer med strekkodetallet på reagenskassetten som er lastet inn på instrumentet. Hvis et prøveark ikke blir funnet, åpnes et vindu for å bla til prøvearket.

For å hindre at programvaren søker forgjeves, kan du bruke kommandoen **Change Sample Sheet** (Endre prøveark) i skjermbildet Load Reagents (Last inn reagenser) for å styre programvaren til det aktuelle prøvearket.

### Skjermbildet Review (Gjennomgang)

Skjermbildet Review (Gjennomgang) bekrefter at programvaren har funnet prøvearket for kjøringen, og lister opp prøvearknavn og parametre som oppgis i prøvearket.

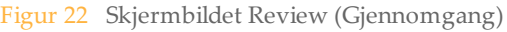

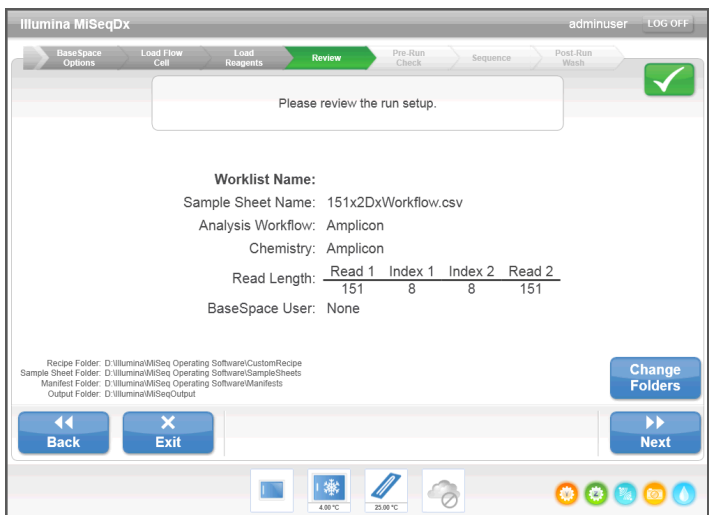

#### Endre mapper

I nederste venstre hjørne på skjermbildet Review (Gjennomgang) er det oppført gjeldende mapper for plassering av oppskrifter, prøveark, manifester og utdatamapper. Mappeplasseringer kan endres ved å velge **Change Folders** (Endre mapper) og bla til en ønsket plassering. Dette alternativet fra skjermbildet Review (Gjennomgang) endrer mappeplasseringer kun for gjeldende kjøring.

#### Prøveark ble ikke funnet

Hvis et prøveark ikke var spesifisert på skjermbildet Load Reagents (Last inn reagenser) og programvaren ikke kan finne et prøveark, kan du bla til prøvearket som er forbundet med kjøringen. Når du har funnet et prøveark, velger du **Restart Check** (Start kontroll på nytt).

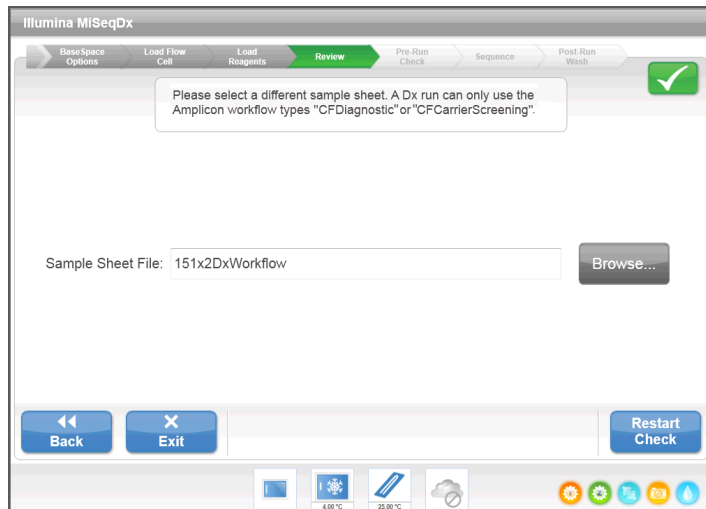

### Skjermbildet Pre-Run Check (Før kjøring-kontroll)

Programvaren utfører automatisk en før kjøring-kontroll av påkrevde kjøringskomponenter og tilstander før kjøringen tillates å starte. Hvis det oppstår feil under før kjøring-kontrollen, vises en melding på skjermen som beskriver feilen og handlingen for å rette den opp.

Du finner mer informasjon under *[Løse feil ved kjøringsoppsettet](#page-70-0)* på side 65.

Figur 24 Skjermbildet Pre-Run Check (Før kjøring-kontroll)

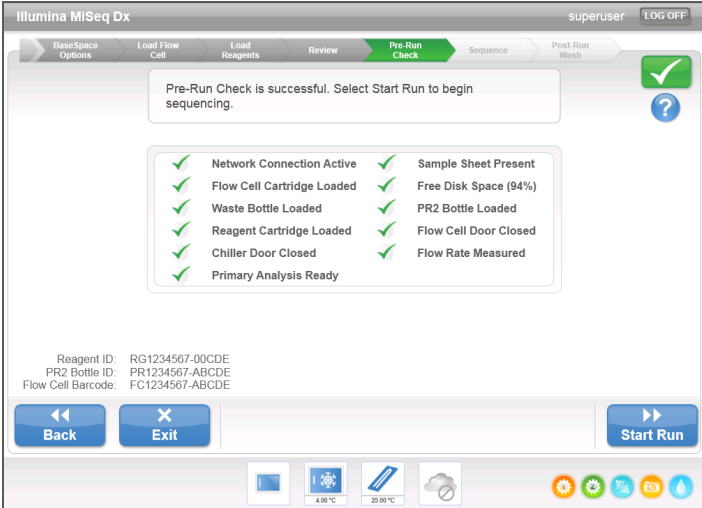

Når før kjøring-kontrollen er utført, blir knappen **Start Run** (Start kjøring) aktiv.
#### <span id="page-36-0"></span>Skjermbildet Sequencing (Sekvensering)

Skjermbildet Sequencing (Sekvensering) åpnes når kjøringen begynner. Dette skjermbildet gir en visuell fremstilling av kjøringens fremgang, inkludert intensiteter og kvalitetsscore (Q-score).

Figur 25 Skjermbildet Sequencing (Sekvensering)

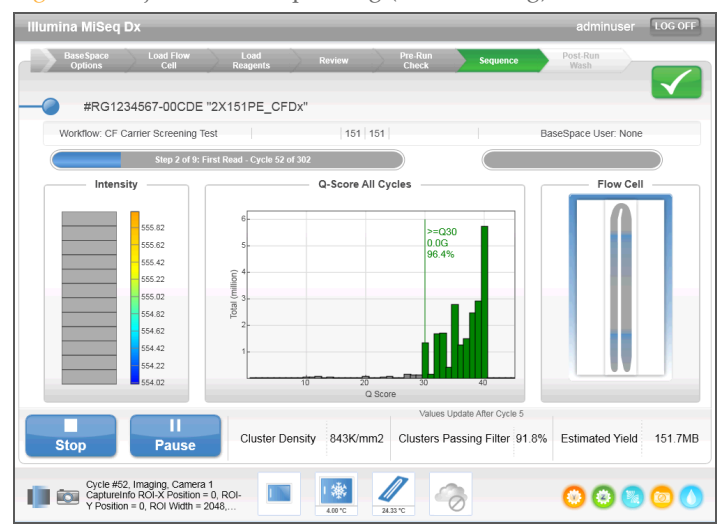

- } **Run Progress** (Kjøringsfremdrift) Viser kjøringsfremdriften i en statuslinje og lister opp antallet sykluser som er fullført.
- } **Intensity** (Intensitet) Viser verdien på klyngeinstensiteter i den 90. prosentilen for hver plate.

Grafikken i intensitetsområdet representerer antallet plater som blir avbildet.

} **Q-Score All Cycles** (Q-score for alle sykluser) – Viser gjennomsnittlig prosentverdi av baser som er større enn Q30, som er en måling for kvalitetsscore (Q-score). Q-score er en prediksjon av sannsynligheten for en feil basebetegnelse. Q-score beregnes etter syklus 25.

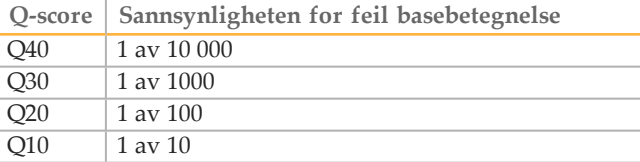

- } **Cluster Density (K/mm²)** (Klyngetetthet (K/mm²)) Viser antall klynger per kvadratmillimeter for kjøringen. Optimalt kan det forventes en klyngetetthet på 800 K/mm².
- } **Clusters Passing Filter (%)** (Klynger som passerer filteret (%)) Viser prosentverdien for klynger som passerer filteret, basert på Illumina-renhetsfilteret, som måler kvalitet. Disse dataene vises kun etter syklus 25.

MERK Renheten for en basebetegnelse er forholdsverdien som oppnås ved å dele intensiteten i det største signalet med summen av de to største signalene. Hvis mer enn én basebetegnelse har en renhetsverdi på under 0,6 i de første 25 syklusene, passerer ikke avlesninger kvalitetsfilteret.

} **Estimated Yield (Mb)** – (Anslått produksjon (Mb)) – Viser prosjektert antall baser påvist for kjøringen, målt i megabaser. Disse dataene vises kun etter syklus 25.

#### Generere maler

Real-Time Analysis (RTA) (Sanntidsanalyse (RTA)) bruker de første 4 syklusene i sekvenseringskjøringen til generering av maler. Generering av maler er prosessen der klyngeposisjoner over hele strømningscelleoverflaten blir definert i samsvar med X- og Ykoordinatposisjonen.

Når malen med klyngeposisjoner blir generert, blir bildene som produseres over hver påfølgende avbildningssyklus, justert mot malen. Individuelle klyngeintensiteter i alle 4 nukleotidfargekanalene blir ekstrahert, og basebetegnelsene blir produsert fra de normaliserte klyngeintensitetene.

#### Kjøringsmapper

Hver kjøring på MiSeqDx genererer 3 kjøringsmapper, hver med et spesifikt formål:

- } **D:\Illumina\MiSeqTemp** Når kjøringen begynner, blir en midlertidig kjøringsmappe skrevet til den lokale stasjonen på instrumentdatamaskinen og brukt som et arbeidsområde for MOS og RTA. Det er ikke behov for å få tilgang til den midlertidige mappen. Innholdet i denne mappen blir slettet etter 7 dager.
- } **D:\Illumina\MiSeqOutput** RTA kopierer filer fra den midlertidige mappen til utdatamappen. Fordi primæranalysefiler blir generert, kopierer RTA filene tilbake til den midlertidige mappen og fyller analysemappen. Fokusbilder og miniatyrbilder blir ikke kopiert til analysemappen.

Plasseringen av utdatamappen kan endres i feltet Output Folder (Utdatamappe) på skjermbildet Run Options (Kjøringsalternativer). Du finner mer informasjon under *[Skjermbildet Run Options \(Kjøringsalternativer\)](#page-26-0)* på side 21.

} **D:\Illumina\MiSeqAnalysis** – Når primæranalysen er ferdig, får MiSeq Reporter tilgang til analysemappen på instrumentets lokale stasjon for å starte sekundæranalysen. Alle filer som skrives til analysemappen, blir kopiert til utdatamappen.

#### Gi navn til rotmappe

Navnet på rotmappen angir dato for kjøringen, instrumentnummer og strømningscellen som ble brukt i kjøringen. For alle kjøringer har hver kjøringsmappe samme navn på rotmappen.

Som standard bruker mappenavnet følgende format:

ÅÅMMDD\_<instrumentnummer>\_<kjøringsnummer>\_A<strømningscellens strekkode>

Kjøringsnummeret har intervaller på 1 hver gang en kjøring utføres på et gitt instrument.

#### Kjøringens varighet

Kjøringens varighet avhenger av antallet sykluser som utføres. MiSeqDx kan utføre en paired-end sykluskjøring på opptil 2 x 151 sykluser.

#### Antall sykluser i en avlesning

Antallet sykluser som utføres i en avlesning, er 1 syklus mer enn antallet sykluser som analyseres. Denne ekstra syklusen kreves til beregninger av faser og forfaser.

Eksempel: en paired-end 150-sykluskjøring utfører 2 151-syklusavlesinger (2 x 151) med totalt 302 sykluser. På slutten av kjøringen blir 2 x 150 sykluser analysert.

#### Påkrevd diskplass

Den integrerte instrumentdatamaskinen har ca. 550 GB lagringskapasitet.

Før en kjøring startes, kontrollerer programvaren ledig diskplass. Hvis det ikke er nok diskplass for kjøringen, viser programvaren en melding. Meldingen angir hvor mye diskplass som er nødvendig for kjøringen, og hvor mye diskplass som må frigjøres før kjøringen kan fortsette.

Hvis du blir bedt om å frigjøre diskplass, kan du velge **Manage Files** (Håndter filer) i startskjermbildet. Velg fanen **Runs** (Kjøringer) i skjermbildet Manage Files (Håndter filer). Flytt eller slett eldre kjøringsmapper etter behov. Du finner mer informasjon under *[Skjermbildet Manage Files \(Håndter filer\)](#page-24-0)* på side 19. Velg **Restart Check** (Start kontroll på nytt) når du har frigjort nok diskplass.

#### Sette på pause eller stoppe en kjøring

MiSeqDx er utformet for å fullføre en kjøring fra start til slutt uten at brukeren må gripe inn. Det er imidlertid mulig å sette en kjøring på pause eller stoppe en kjøring fra skjermbildet Sequencing (Sekvensering).

#### <span id="page-38-0"></span>Sette en kjøring på pause

En kjøring kan settes på pause under sekvensering hvis dette er nødvendig (for eksempel for å tømme avfallsflasken eller kontrollere volum som gjenstår i flasken med MiSeqDx SBS-løsning (PR2)), og deretter gjenopptas for å fortsette sekvenseringen.

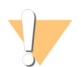

FORSIKTIG

*Ikke* sett en kjøring på pause under klyngegenerering eller innen de 5 første syklusene i sekvenseringen. Det er ikke mulig å gjenoppta en kjøring som ble satt på pause på dette tidspunktet.

Sett en kjøring på pause fra skjermbildet Sequencing (Sekvensering) ved å velge **Pause**. Gjeldende kommando blir fullført, deretter settes kjøringen på pause, strømningscellen settes i sikker tilstand, og knappen endres til **Resume** (Gjenoppta). På dette tidspunktet kan for eksempel avfallsflasken tømmes. Velg **Resume** (Gjenoppta) for å fortsette kjøringen.

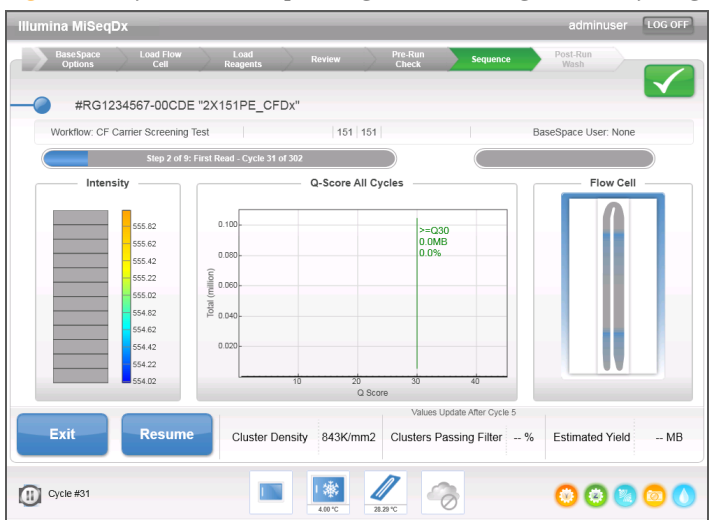

Figur 26 Skjermbildet Sequencing (Sekvensering) ved en kjøring som er satt på pause

#### Stoppe en kjøring

En kjøring kan stoppes under sekvensering hvis dette er nødvendig (hvis kjøringen for eksempel ble feil konfigurert, hvis datakvaliteten er dårlig, eller hvis det oppstår en maskinvarefeil).

Du kan stoppe en kjøring fra skjermbildet Sequencing (Sekvensering) ved å velge **Stop** (Stopp). Når en kjøring er stoppet, er ikke den aktuelle kommandoen fullført og strømningscellehyllen beveger seg til frem-posisjon. Primæranalysen fortsetter for den sist fullførte syklusen.

Figur 27 Stoppe en kjøring

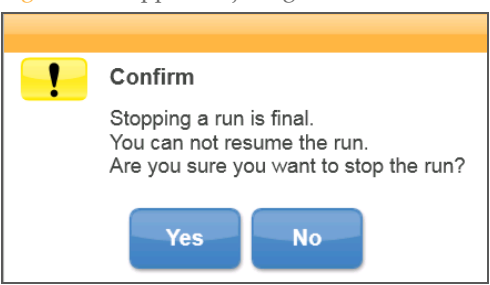

*Stopp av en kjøring er endelig.* En stoppet kjøring kan ikke gjenopptas. Det eneste alternativet er å fortsette til en instrumentvask.

#### Direkte hjelp

MiSeqDx må være koblet til et nettverk med Internett-tilgang for å aktivere Live Help (Direkte hjelp). Funksjonen Live Help (Direkte hjelp) er et elektronisk hjelpeverktøy som gjør at en representant fra Illuminas tekniske støtteavdeling kan se MiSeqDx-skjermbildene med din tillatelse og dele kontrollen over instrumentet. Du har overordnet kontroll og kan avslutte skjermdelingen når som helst.

Du får tilgang til direkte hjelp fra hjelpeikonet i startskjermbildet.

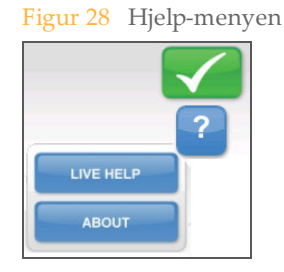

For å aktivere en forbindelse må du få en unik tilgangskode fra Illuminas tekniske støtteavdeling og oppgi denne koden på skjermbildet Live Help (Direkte hjelp) og deretter velge **Next** (Neste).

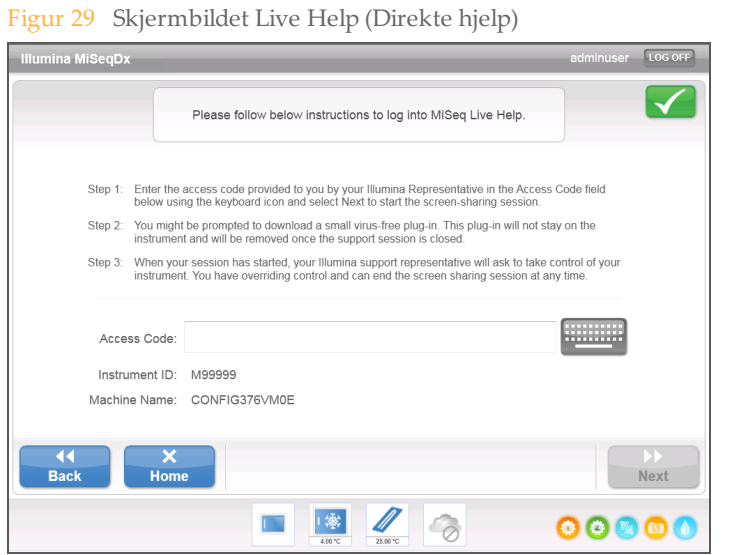

# MiSeq Operating Software (MOS) MiSeq Operating Software (MOS)

## Real-Time Analysis (RTA) (Sanntidsanalyse (RTA))

Den integrerte programvaren for primæranalyse, Real-Time Analysis (RTA) (Sanntidsanalyse (RTA)), utfører bildeanalyse og basebetegnelse, i tillegg til at den tildeler en kvalitetsscore for hver base for hver syklus. Bilder blir midlertidig lagret i kjøringsmappen for behandling av RTA og slettes deretter automatisk når RTA-analysen er ferdig.

## MiSeq Reporter

MiSeq Reporter er programvaren for sekundæranalyse på MiSeqDx og behandler basebetegnelser generert under primæranalysen samt gir informasjon om hver prøve basert på informasjonen angitt i prøvearket. Se *Referanseveiledning for MiSeq Reporter-programvare (dokumentnr. 15038356)* for mer informasjon.

#### Sekvensering under analyse

MiSeqDx-instrumentets databehandlingsressurser skal brukes til enten sekvensering eller analysering. Hvis en ny sekvenseringskjøring startes på MiSeqDx før sekundæranalysen for en tidligere kjøring er ferdig, vises en bekreftelsesdialogboks. Når sekvenskjøringen er bekreftet, stopper sekundæranalysen.

Bruk funksjonen **Requeue** (Sett i kø på nytt) på MiSeq Reporter-grensesnittet etter at den nye sekvenseringskjøringen er fullført. På dette tidspunktet starter sekundæranalysen fra begynnelsen.

[Denne siden er tom med hensikt]

# Utføre en kjøring

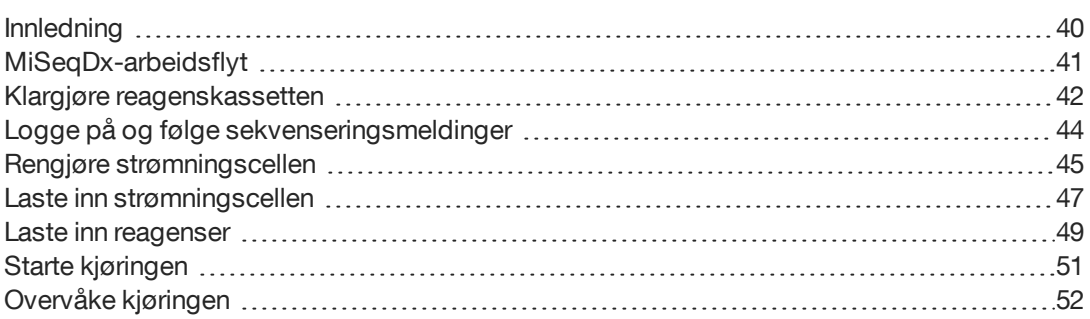

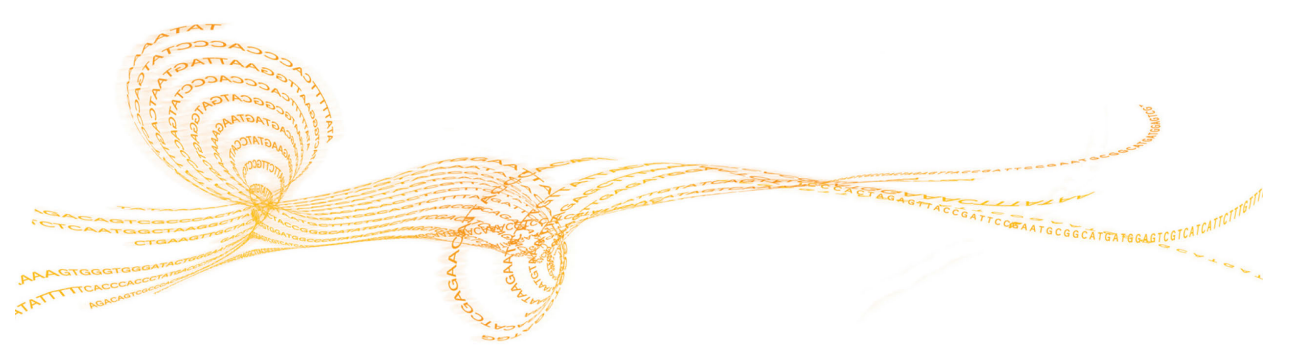

## <span id="page-45-0"></span>Innledning

Følg trinnene for oppsett angitt i dette kapittelet for å utføre en kjøring på MiSeqDx. Når kjøringen starter, trenger ikke brukeren å gjøre noe.

Når sekvenseringskjøringen er ferdig, utføres en instrumentvask.

## <span id="page-46-0"></span>MiSeqDx-arbeidsflyt

Påse at prøvebibliotekene allerede har blitt lastet inn på reagenskassetten før kjøringen settes opp. Disse trinnene gjelder enhver analyseprotokoll.

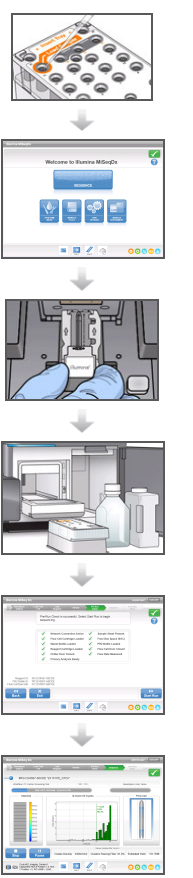

Klargjør reagenskassetten, og last deretter inn det sammensatte biblioteket i det tildelte reservoaret.

Velg **Sequence** (Sekvens) fra programgrensesnittet for å starte kjøringsoppsett-trinnene.

Vask strømningscellen, og tørk den grundig. Følg ledeteksten i programvaren for å laste inn strømningscellen.

Følg ledeteksten i programvaren for å laste inn flasken med MiSeqDx SBS-løsning (PR2). Sørg for at avfallsflasken er tom, last inn reagenskassetten, og velg et prøveark.

Gjennomgå parametre og resultatene av før kjøringkontrollen. Velg **Start Run** (Start kjøring).

Hvis det ønskes, overvåk kjøringen fra skjermbildet Sequencing (Sekvensering).

#### **Klyngegenerering**

Under klyngegenereringen blir enkle DNA-molekyler bundet til overflaten på strømningscellen, og deretter broforsterket for å danne klynger.

#### **Sekvensering**

Etter klyngegenereringen blir klynger avbildet med LED og filterkombinasjoner som er spesifikke for hver av de 4 fluorescensmerkede dideoksynukleotidene. Når avbildning av 1 plate i strømningscellen er ferdig, blir strømningscellen flyttet på plass for å eksponere neste plate. Prosessen gjentas til alle platene er avbildet. Etter bildeanalysen utfører programvaren primæranalyse, som inkluderer basebetegnelse, filtrering og kvalitetsscoring.

#### **Analyse**

Når kjøringen er ferdig, starter analyseprogramvaren MiSeq Reporter automatisk med en sekundær analyse. Sekundæranalysen kan overvåkes med en Internett-forbindelse fra en annen datamaskin. Se *Referanseveiledning for MiSeqDx Reporter-programvare (dokumentnr. 15038356)*.

## <span id="page-47-0"></span>Klargjøre reagenskassetten

Følgende instruksjoner beskriver hvordan reagenskassetten skal tines i vannbad med romtemperatur. Denne metoden tar omtrent 1 time.

- 1 Ta reagenskassetten ut fra oppbevaring på –25 °C til –15 °C.
- 2 Legg reagenskassetten i et vannbad som inneholder tilstrekkelig vann av laboratoriekvalitet, og som holder romtemperatur, til at bunndelen av reagenskassetten når opp til vannlinjen som er trykket på reagenskassetten. Ikke la vannet komme høyere enn maksimum vannlinje.

Figur 30 Maksimum vannlinje

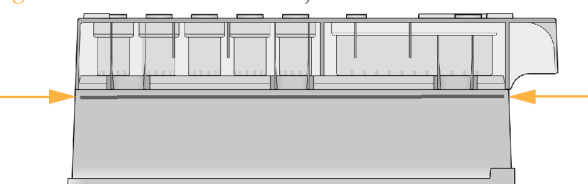

- 3 La reagenskassetten tine i vannbadet med romtemperatur i omtrent 1 time eller til den er opptint.
- 4 Ta kassetten opp av vannbadet, og bank den forsiktig på benken for å fjerne vann fra bunndelen av kassetten. Tørk av bunndelen av kassetten. Påse at det ikke har kommet vann på den øvre delen av reagenskassetten.

#### Kontrollere reagenskassetten

1 Snu reagenskassetten ti ganger for å blande de tinte reagensene og kontroller deretter at alle posisjonene er tint.

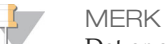

Det er avgjørende at reagensene i kassetten er grundig tint og blandet, for å sikre tilfredsstillende sekvensering.

- 2 Kontroller reagensene i posisjon 1, 2 og 4 for å påse at de er fullt blandet og fri for bunnfall.
- 3 Bank kassetten forsiktig mot benken for å redusere luftbobler i reagensene.

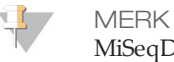

MiSeqDx-sugerørene går til bunnen på hvert reservoar for å aspirere reagensene, så det er viktig at reservoarene er fri for luftbobler.

4 Sett reagenskassetten på is, eller sett den til side ved 2 °C til 8 °C (opp til 6 timer) til det er klart til å sette opp kjøringen. For å få de beste resultatene fortsetter du direkte til innlasting av prøven og oppsetting av kjøringen.

#### Laste inn prøvebiblioteker på kassetten

Når reagenskassetten er fullstendig opptint og klar for bruk, kan prøvene lastes inn i kassetten.

1 Bruk en separat, ren og tom 1 ml dråpetellerspiss til å gjennomhulle folieforseglingen over reservoaret på reagenskassetten merket **Load Samples** (Last inn prøver).

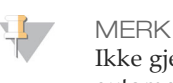

Ikke gjennomhull noen annen reagensposisjon. Andre reagensposisjoner blir automatisk gjennomhullet i løpet av kjøringen.

- 2 Pipetter 600 µl av **DAL**-prøvebibliotekene til beholderen merket **Load Samples** (Last inn prøver). Unngå å ta på folieforseglingen.
- 3 Sjekk for luftbobler i reservoaret etter at prøven er lastet inn. Hvis luftbobler er til stede, banker du kassetten forsiktig mot benken for å frigjøre boblene.

Figur 31 Laste inn biblioteker

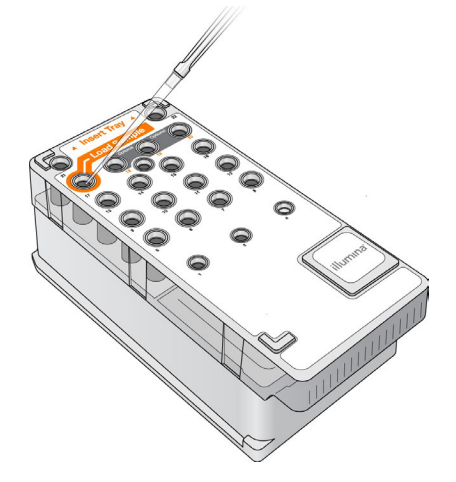

4 Gå direkte til kjøringsoppsett-trinnene ved hjelp av MiSeq Operating Software (MOS) grensesnittet.

## <span id="page-49-0"></span>Logge på og følge sekvenseringsmeldinger

- 1 Velg **Sequence** (Sekvens) i startskjermbildet.
- 2 Hvis påloggingsskjermbildet åpnes, kan du legge inn den aktuelle brukerinformasjonen og velge **Next** (Neste). Velg **Sequence** (Sekvens) på nytt etter pålogging.
- 3 Følg ledeteksten for å laste inn strømningscellen og reagensene og sette opp kjøringen (beskrevet i følgende avsnitt).

## <span id="page-50-0"></span>Rengjøre strømningscellen

Strømningscellen senkes ned i lagringsbuffer i en strømningscellebeholder.

- 1 Ta på et nytt par pudderfrie hansker.
- 2 Bruk en plastpinsett til å gripe strømningscellen i nedre del av plastkassetten og ta den ut av strømningscellebeholderen.

Figur 32 Ta ut strømningscellen

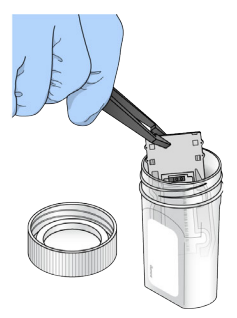

3 Skyll strømningscellen lett med vann av laboratoriekvalitet, og påse at både glasset og plastkassetten er grundig skylt og fri for overflødige salter. Overflødige salter kan påvirke strømningscellens plassering på instrumentet. Hvis salter tørker i avbildningsområdet, kan avbildningen også bli påvirket.

Figur 33 Skylle strømningscellen

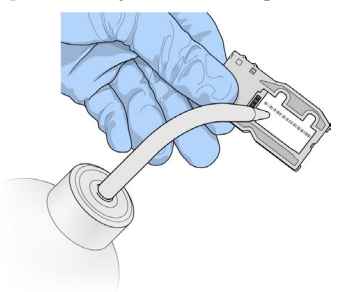

4 Vær omhyggelig rundt den svarte strømningscellepakningen (oransje farge i følgende illustrasjon), og tørk godt av strømningscellen og kassetten med et lofritt linsepapir. Tørk forsiktig i området rundt pakningen og tilstøtende glass.

Figur 34 Strømningscelleporter og pakning

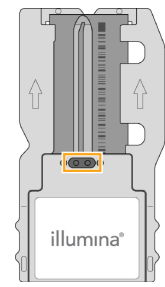

5 Vask strømningscelleglasset med en spritserviett. Sørg for at glasset er uten riper, fingeravtrykk og lo eller fibre. Ikke bruk spritservietten på pakningen på strømningscelleporten.

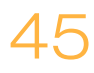

Figur 35 Tørke strømningscellen

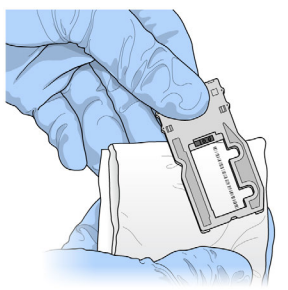

- 6 Tørk av overflødig sprit med lofritt linsepapir.
- 7 Sjekk at strømningscelleportene er fri for hindringer, og at pakningen sitter godt på plass rundt strømningscelleportene. Hvis pakningen ser ut til å være forskjøvet, trykker du den forsiktig på plass igjen til

den sitter som den skal rundt strømningscelleportene.

## <span id="page-52-0"></span>Laste inn strømningscellen

1 Løft døren til strømningscellekammeret, og trykk inn utløserknappen til høyre for strømningscellesperren. Strømningscellesperren åpnes.

Figur 36 Åpne strømningscellesperren

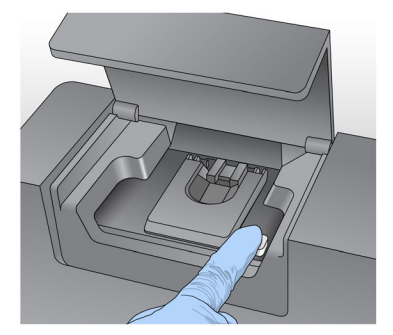

- 2 Kontroller at strømningscellehyllen er lofri. Hvis det finnes lo eller reststoffer, rengjøres strømningscellehyllen med en spritserviett eller et lofritt papirhåndkle fuktet med etanol eller isopropanol. Tørk omhyggelig av overflaten på strømningscellehyllen til den er ren og tørr.
- 3 Hold strømningscellen i kantene på strømningscellekassetten, og sett strømningscellen på strømningscellehyllen.

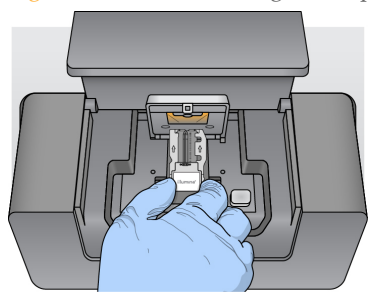

Figur 37 Sette strømningscellen på hyllen

4 Trykk strømningscellesperren forsiktig ned for å lukke den over strømningscellen. Når strømningscellesperren lukkes, plasseres strømningscellen ved hjelp av innrettingspinner. Det høres et klikk som angir at strømningscellesperren er sikret.

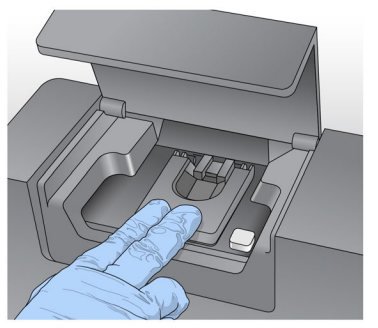

Figur 38 Lukke strømningscellesperren

5 Hvis programvaren ikke identifiserer strømningscellens RFID, kan du se *[Løse mislykket](#page-71-0) [avlesning av RFID](#page-71-0)* på side 66.

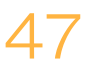

#### MERK

Hvis RFID-en ikke kan avleses, kan identifikasjonsinformasjonen oppgis manuelt. Programvaren aksepterer imidlertid kun at én av de tre RFID-merkede komponentene (strømningscelle, reagenskassett, MiSeqDx SBS-løsning (PR2)) mislykkes i en *in vitro*diagnostisk kjøring. Du finner mer informasjon under *[Løse mislykket avlesning av RFID](#page-71-0)* på side [66](#page-71-0).

- 6 Lukk døren til strømningscellekammeret.
- 7 Velg **Next** (Neste).

## <span id="page-54-0"></span>Laste inn reagenser

#### Laste inn flasken med MiSeqDx SBS-løsning (PR2) og kontrollere avfallsflasken

- 1 Ta ut flasken med MiSeqDx SBS-løsning (PR2) fra oppbevaringsstedet som holder en temperatur på 2–8 °C. Snu flasken for å blande innholdet, og ta av korken.
- 2 Åpne reagenskammerdøren.
- 3 Løft håndtaket på sugeenheten til det låses på plass.
- 4 Ta ut vaskeflasken, og last inn flasken med MiSeqDx SBS-løsning (PR2).

Figur 39 Laste inn flasken med MiSeqDx SBS-løsning (PR2)

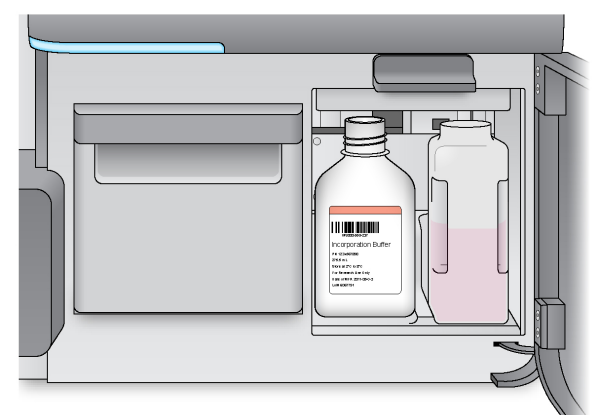

- 5 Tøm innholdet i avfallsflasken i egnet beholder.
- 6 Senk håndtaket på sugeenheten langsomt. Sørg for at sugeenhetene senkes ned i flasken med MiSeqDx SBS-løsning (PR2) og avfallsflasken.

Figur 40 Senke håndtaket på sugeenheten

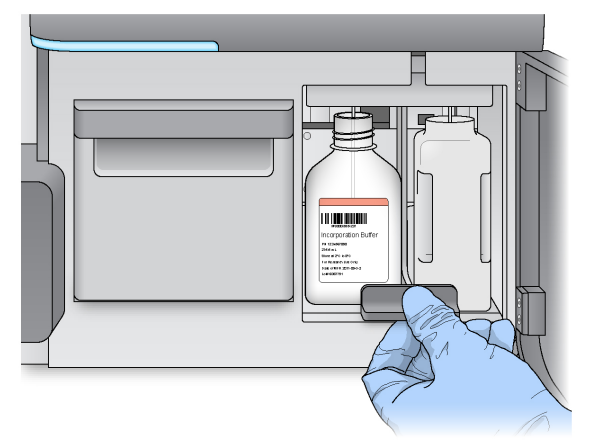

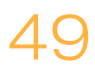

7 Hvis programvaren ikke identifiserer RFID for flasken med MiSeqDx SBS-løsning (PR2), se *[Løse mislykket avlesning av RFID](#page-71-0)* på side 66.

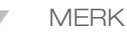

Hvis RFID-en ikke kan avleses, kan identifikasjonsinformasjonen oppgis manuelt. Programvaren aksepterer imidlertid kun at én av de tre RFID-merkede komponentene (strømningscelle, reagenskassett, MiSeqDx SBS-løsning (PR2)) mislykkes i en *in vitro*diagnostisk kjøring. Du finner mer informasjon under *[Løse mislykket avlesning av RFID](#page-71-0)* på [side 66](#page-71-0).

8 Velg **Next** (Neste).

#### Laste inn reagenskassetten

#### MERK

Ikke la reagenskjølerdøren være åpen i lengre perioder.

- 1 Åpne reagenskjølerdøren.
- 2 Hold reagenskassetten i enden med Illumina-etiketten, og skyv reagenskassetten inn i reagenskjøleren til kassetten stopper.

Figur 41 Laste inn reagenskassetten

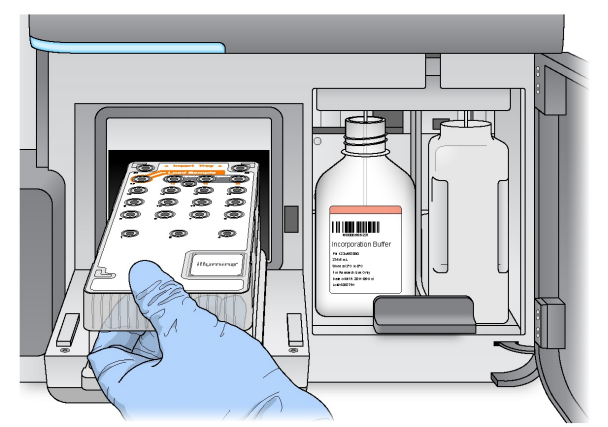

- 3 Lukk reagenskjølerdøren.
- 4 Hvis programvaren ikke identifiserer RFID for reagenskassetten, kan du se *[Løse](#page-71-0) [mislykket avlesning av RFID](#page-71-0)* på side 66.

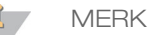

Hvis RFID-en ikke kan avleses, kan identifikasjonsinformasjonen oppgis manuelt. Programvaren aksepterer imidlertid kun at én av de tre RFID-merkede komponentene (strømningscelle, reagenskassett, MiSeqDx SBS-løsning (PR2)) mislykkes i en *in vitro*diagnostisk kjøring. Du finner mer informasjon under *[Løse mislykket avlesning av RFID](#page-71-0)* på side [66](#page-71-0).

- 5 Lukk reagenskammerdøren.
- 6 Velg **Next** (Neste).

## <span id="page-56-0"></span>Starte kjøringen

Når du har lastet inn strømningscellen og reagensene, gjennomgå kjøringsparametrene og utfør en før kjøring-kontroll før kjøringen startes.

#### Gjennomgå kjøringsparametre

- 1 Gjennomgå arbeidslistenavn, analysearbeidsflyt og avlesningslengde. Disse parametrene er spesifisert på prøvearket.
- 2 Gjennomgå mappeplasseringene i hjørnet nede til venstre. Hvis det er behov for endringer, kan du velge **Change Folders** (Endre mapper). Når endringene er fullført, kan du velge **Save** (Lagre) og deretter **Next** (Neste).
- 3 Velg **Next** (Neste). Skjermbildet Pre-Run Check (Før kjøring-kontroll) åpnes.

#### Gjennomgå før kjøring-kontroll

Systemet utfører kontroll av alle kjøringskomponentene, diskplass og nettverksforbindelser før det starter kjøringen.

Hvis noen av elementene ikke består før kjøring-kontrollen, vises en melding på skjermen med instruksjoner om hvordan feilen kan korrigeres. Du finner mer informasjon under *[Løse](#page-70-0) [feil ved kjøringsoppsettet](#page-70-0)* på side 65.

Når alle elementene er bestått før kjøring-kontrollen, velger du **Start Run** (Start kjøring).

#### Viktig merknad før du starter kjøringen

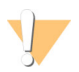

#### ADVARSEL

**MiSeqDx er følsom for vibrasjoner. Berøring av instrumentet etter å ha startet en kjøring kan ha negativ innvirkning på sekvenseringsresultatene.**

Når du har valgt **Start Run** (Start kjøring), skal ikke dørene til strømningscellekammeret eller reagenskammeret åpnes, og instrumentmonitoren skal ikke berøres, unntatt når kjøringen skal settes på pause. Du finner mer informasjon under *[Sette en kjøring på pause](#page-38-0)* på [side 33](#page-38-0).

## <span id="page-57-0"></span>Overvåke kjøringen

1 Under kjøringen bør du overvåke kjøringsfremgangen, intensiteter og kvalitetsscore som vises på skjermbildet Sequencing (Sekvensering). Skjermbildet Sequencing (Sekvensering) er kun til visning. Du finner mer informasjon under *[Skjermbildet](#page-36-0) [Sequencing \(Sekvensering\)](#page-36-0)* på side 31.

Figur 42 Skjermbildet Sequencing (Sekvensering)

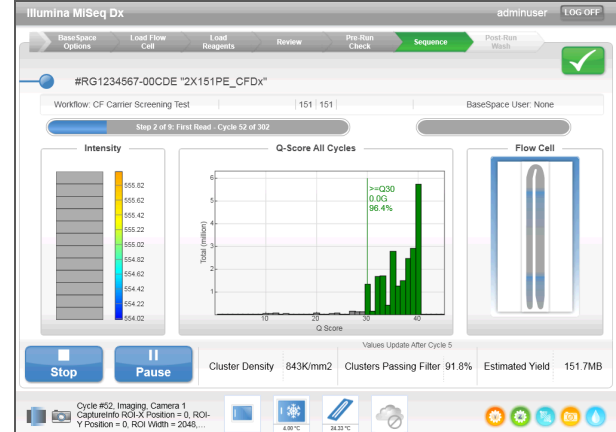

2 Når kjøringen er ferdig, vises knappen Next (Neste). Gjennomgå resultatene på skjermbildet Sequencing (Sekvensering) før du fortsetter.

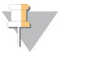

MERK Skjermbildet Sequencing (Sekvensering) fortsetter å vises til Next (Neste) velges. Når du velger Next (Neste), er det ikke mulig å gå tilbake til skjermbildet Sequencing (Sekvensering).

3 Velg **Next** (Neste) for å gå ut av skjermbildet Sequencing (Sekvensering) og fortsette til en etter kjøring-vask. Se *[Utføre en etter kjøring-vask](#page-60-0)* på side 55.

#### Kjøringsmetrikk

Kjøringsmetrikk vises på skjermbildet Sequencing (Sekvensering) på ulike punkter i en kjøring. Under klyngegenereringstrinnene vises ingen metrikk.

Etter at sekvenseringen har begynt, vises følgende metrikk ved de angitte syklusene:

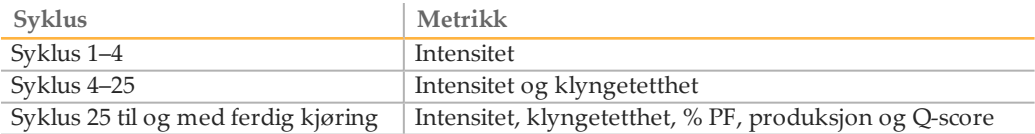

# Vedlikeholdsprosedyrer

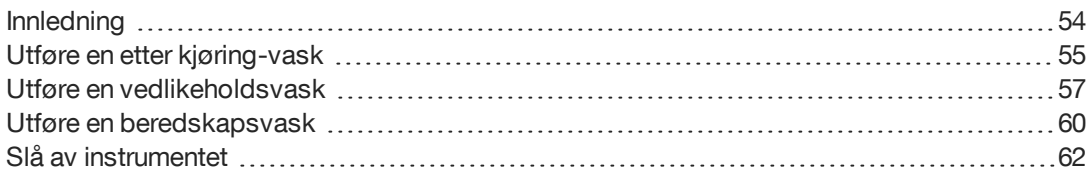

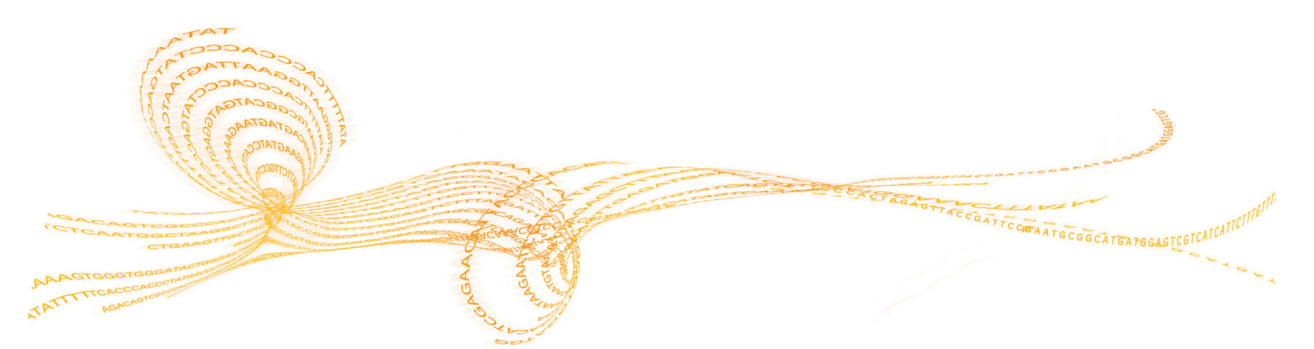

MiSeqDx-referanseveiledning for instrumenter med dobbeltoppstart-konfigurasjon  $53$ 

<span id="page-59-0"></span>Utfør alltid instrumentvask etter en fullført sekvenseringskjøring, og følg vaskekravene i vedlikeholdsplanen.

#### Vedlikeholdsintervaller

Utfør vedlikeholdet beskrevet i dette kapittelet med intervaller vist i tabellene nedenfor.

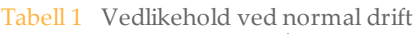

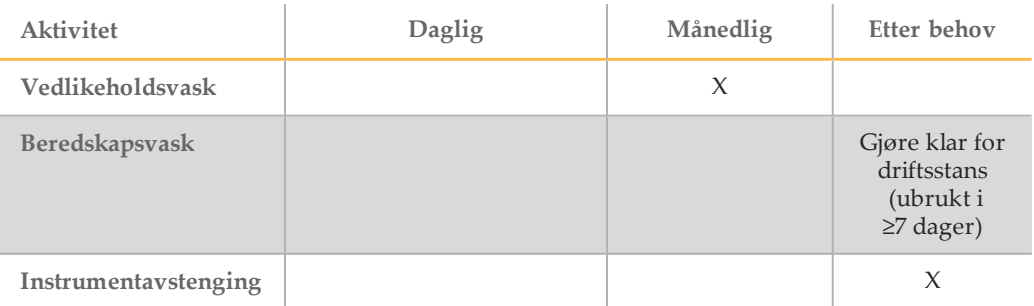

Tabell 2 Vedlikehold under driftsstans (ubrukt i ≥7 dager)

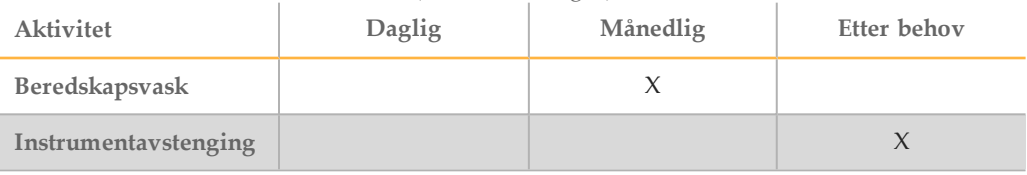

#### Forebyggende vedlikehold

Illumina anbefaler 1 forebyggende vedlikeholdsbehandling per kalenderår. Hvis du ikke har servicekontrakt, må du kontakte kundekontakten i ditt område eller Illuminas tekniske støtteavdeling for å avtale en fakturerbar forebyggende vedlikeholdsservice.

## <span id="page-60-0"></span>Utføre en etter kjøring-vask

En etter kjøring-vask er standard instrumentvask som utføres mellom sekvenseringskjøringer. Utfør alltid en instrumentvask etter en fullført sekvenseringskjøring. Følg ledeteksten i programvaren når du skal sette på plass vaskekomponenter og utføre vaskingen. En etter kjøring-vask tar ca. 20 minutter.

Start vasken direkte etter kjøringen. En instrumentvask kreves før du kan sette opp en påfølgende kjøring. Hvis en etter kjøring-vask skal utføres på et annet tidspunkt enn rett etter en kjøring, bruker du kommandoen på skjermbildet Perform Wash (Utfør vasking) for å starte vaskingen.

Regelmessig vasking av instrumentet sikrer kontinuerlig ytelse på følgende måter:

- } Skyller eventuelle gjenværende reagenser fra strømningsslanger og sugeenheter
- } Hindrer saltoppsamling og krystallisering i strømningsslanger og sugeenheter
- } Hindrer krysskontaminasjon fra tidligere kjøringer

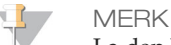

La den brukte strømningscellen forbli i instrumentet. En strømningscelle må være lastet inn i instrumentet for å utføre en instrumentvask.

**Forbruksmateriell skaffet av brukeren**

- } Tween 20 (Sigma-Aldrich, katalognummer P7949)
- } Vann av laboratoriekvalitet

#### **Prosedyre**

- 1 Tilbered ny vaskeløsning med Tween 20 og vann av laboratoriekvalitet slik:
	- a Tilsett 5 ml 100 % Tween 20 i 45 ml vann av laboratoriekvalitet. Disse volumene utgjør 10 % Tween 20.
	- b Tilsett 25 ml 10 % Tween 20 i 475 ml vann av laboratoriekvalitet. Disse volumene utgjør 0,5 % Tween 20-vaskeløsning.
	- c Snu flere ganger for å blande.
- 2 Klargjør vaskekomponentene med ny 0,5 % Tween 20-vaskeløsning slik:
	- a Tilsett 6 ml vaskeløsning til hver beholder i vaskebrettet.
	- b Tilsett 350 ml vaskeløsning til vaskeflasken på 500 ml.
- 3 Velg **Start Wash** (Start vasking) fra skjermbildet Post Run Wash (Etter kjøring-vask). Programvaren løfter sugeenhetene i reagenskjøleren automatisk. Vent i flere sekunder for å være sikker på at sugeenhetene er løftet helt opp, før du fortsetter.
- 4 Åpne reagenskammerdøren og reagenskjølerdøren, og skyv den brukte reagenskassetten fra kjøleren.
- 5 Skyv vaskebrettet inn i reagenskjøleren til det stopper, og lukk deretter døren til reagenskjøleren.
- 6 Løft håndtaket på sugeenheten foran flasken med MiSeqDx SBS-løsning (PR2) og avfallsflasken til det låses på plass.
- 7 Fjern flasken med MiSeqDx SBS-løsning (PR2), og bytt den ut med vaskeflasken.

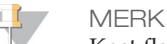

Kast flasken med MiSeqDx SBS-løsning (PR2) etter hver kjøring. Ikke bruk rester av MiSeqDx SBS-løsningen (PR2) på nytt.

8 Ta ut avfallsflasken, og kasser innholdet på forskriftsmessig måte. Sett avfallsflasken tilbake i reagenskammeret.

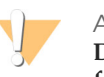

ADVARSEL

**Dette reagenssettet inneholder potensielt farlige kjemikalier. Personskade kan forekomme ved innånding, svelging, hudkontakt og øyekontakt. Bruk verneutstyr, inkludert vernebriller, hansker og laboratoriefrakk som er egnet ved risiko for eksponering. Brukte reagenser skal behandles som kjemisk avfall og kastes i samsvar med gjeldende regionale, nasjonale og lokale lover og forskrifter.** Hvis du ønsker ytterligere informasjon om helse, miljø og sikkerhet, kan du se mer på [support.illumina.com/sds.html](http://support.illumina.com/sds.html).

- 9 Senk håndtaket på sugeenheten langsomt, og sørg for at sugeenhetene senkes ned i vaskeflasken og avfallsflasken.
- 10 Lukk reagenskammerdøren.
- 11 Velg **Next** (Neste). Etter kjøring-vasken begynner.

Når vaskingen er ferdig, skal den brukte strømningscellen, vaskebrettet og vaskeflasken med gjenværende vaskeløsning bli stående på instrumentet.

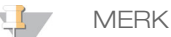

Sugeenhetene forblir i ned-posisjon, som er normalt. La den ubrukte vaskeløsningen i vaskebrettet og vaskeflasken bli stående for å hindre at sugeenhetene tørker ut og luft kommer inn i systemet.

## <span id="page-62-0"></span>Utføre en vedlikeholdsvask

Utfør en vedlikeholdsvask hver 30. dag for å sikre optimal ytelse. Vedlikeholdsvasking omfatter en serie på 3 vasketrinn der systemet blir grundig spylt ved hjelp av en vaskeløsning med vann av laboratoriekvalitet blandet med Tween 20. Det tar omtrent 90 minutter å utføre vaskingen.

#### **Forbruksmateriell skaffet av brukeren**

- } Tween 20 (Sigma-Aldrich, katalognummer P7949)
- } Vann av laboratoriekvalitet

#### <span id="page-62-1"></span>**Prosedyre**

- 1 Sørg for at den brukte strømningscellen er lastet inn i instrumentet.
- 2 Velg **Perform Wash** (Utfør vasking) i startskjermbildet.
- 3 Velg **Maintenance Wash** (Vedlikeholdsvask) i skjermbildet Perform Wash (Utfør vasking). Programvaren løfter sugeenhetene i reagenskjøleren automatisk.

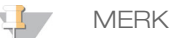

Bruk alltid nylaget vaskeløsning for hvert vasketrinn. Gjenbruk av vaskeløsning fra tidligere vask kan returnere avfall i strømningsslangene.

#### Utføre første vask

- 1 Tilbered ny vaskeløsning med Tween 20 og vann av laboratoriekvalitet slik:
	- a Tilsett 5 ml 100 % Tween 20 i 45 ml vann av laboratoriekvalitet. Disse volumene utgjør 10 % Tween 20.
	- b Tilsett 25 ml 10 % Tween 20 i 475 ml vann av laboratoriekvalitet. Disse volumene utgjør 0,5 % Tween 20-vaskeløsning.
	- c Snu flere ganger for å blande.
- 2 Klargjør vaskekomponentene med ny 0,5 % Tween 20-vaskeløsning slik:
	- a Tilsett 6 ml vaskeløsning til hver beholder i vaskebrettet.
	- b Tilsett 350 ml vaskeløsning til vaskeflasken på 500 ml.
- 3 Last vaskebrettet og vaskeflasken inn i instrumentet:
	- a Åpne reagenskammerdøren og reagenskjølerdøren, og skyv den brukte reagenskassetten eller vaskebrettet fra kjøleren.
	- b Skyv vaskebrettet inn i reagenskjøleren til det stopper. Lukk reagenskjølerdøren.
	- c Hev håndtaket på sugeenheten foran flasken med MiSeqDx SBS-løsningen (PR2) og avfallsflasken til den låses på plass, og bytt ut flasken med MiSeqDx SBS-løsning (PR2) med vaskeflasken.

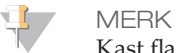

Kast flasken med MiSeqDx SBS-løsning (PR2) etter hver kjøring. Ikke bruk rester av MiSeqDx SBS-løsningen (PR2) på nytt.

- d Ta ut avfallsflasken, og kasser innholdet på forskriftsmessig måte. Sett avfallsflasken tilbake i reagenskammeret.
- e Senk håndtaket på sugeenheten langsomt, og sørg for at sugeenhetene senkes ned i vaskeflasken og avfallsflasken.
- Lukk reagenskammerdøren.
- 4 Velg **Next** (Neste). Den første vaskeomgangen begynner.

#### Utføre andre vask

- 1 Tilbered ny vaskeløsning med Tween 20 og vann av laboratoriekvalitet slik:
	- a Tilsett 5 ml 100 % Tween 20 i 45 ml vann av laboratoriekvalitet. Disse volumene utgjør 10 % Tween 20.
	- b Tilsett 25 ml 10 % Tween 20 i 475 ml vann av laboratoriekvalitet. Disse volumene utgjør 0,5 % Tween 20-vaskeløsning.
	- c Snu flere ganger for å blande.
- 2 Når første vask er ferdig, fjernes vaskebrettet og vaskeflasken og gjenværende vaskeløsning kasseres.
- 3 Etterfyll vaskekomponentene med frisk 0,5 % Tween 20-vaskeløsning slik:
	- a Tilsett 6 ml vaskeløsning til hver beholder i vaskebrettet.
	- b Tilsett 350 ml vaskeløsning til vaskeflasken på 500 ml.
- 4 Last inn vaskebrettet og vaskeflasken slik:
	- a Skyv vaskebrettet inn i reagenskjøleren til det stopper. Lukk reagenskjølerdøren.
	- b Last inn vaskeflasken og senk håndtaket på sugeenheten langsomt, og sørg for at sugeenhetene senkes ned i vaskeflasken og avfallsflasken.
	- c Lukk reagenskammerdøren.
- 5 Velg **Next** (Neste). Den andre vaskeomgangen begynner.

#### Utføre siste vask

- 1 Tilbered ny vaskeløsning med Tween 20 og vann av laboratoriekvalitet slik:
	- a Tilsett 5 ml 100 % Tween 20 i 45 ml vann av laboratoriekvalitet. Disse volumene utgjør 10 % Tween 20.
	- b Tilsett 25 ml 10 % Tween 20 i 475 ml vann av laboratoriekvalitet. Disse volumene utgjør 0,5 % Tween 20-vaskeløsning.
	- c Snu flere ganger for å blande.
- 2 Når andre vask er ferdig, fjern vaskebrettet og vaskeflasken og kasser gjenværende vaskeløsning.
- 3 Etterfyll vaskekomponentene med frisk 0,5 % Tween 20-vaskeløsning slik:
	- Tilsett 6 ml vaskeløsning til hver beholder i vaskebrettet.
	- b Tilsett 350 ml vaskeløsning til vaskeflasken på 500 ml.
- 4 Last inn vaskebrettet og vaskeflasken slik:
	- a Skyv vaskebrettet inn i reagenskjøleren til det stopper. Lukk reagenskjølerdøren.
	- b Last inn vaskeflasken og senk håndtaket på sugeenheten langsomt, og sørg for at sugeenhetene senkes ned i vaskeflasken og avfallsflasken.
	- c Lukk reagenskammerdøren.
- 5 Velg **Next** (Neste). Den siste vaskeomgangen begynner.

#### Etter vasking

Når vaskingen er ferdig, skal den brukte strømningscellen, vaskebrettet og vaskeflasken med gjenværende vaskeløsning bli stående på instrumentet.

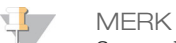

Sugeenhetene forblir i ned-posisjon, som er normalt. La den ubrukte vaskeløsningen i vaskebrettet og vaskeflasken bli stående for å hindre at sugeenhetene tørker ut og luft kommer inn i systemet.

## <span id="page-65-0"></span>Utføre en beredskapsvask

Hvis det ikke er planer om å bruke instrumentet innen de neste 7 dagene, klargjøres instrumentet til å være ute av drift ved å utføre en beredskapsvask. Beredskapsvasken forbereder strømningsslangene for uvirksom drift og utfører 2 påfølgende vaskinger som skyller hver posisjon for eventuelle gjenværende reagenser eller saltoppsamling. Hver vask tar omtrent 60 minutter. Det tar omtrent 2 timer å utføre beredskapsvasken.

Når beredskapsvasken er ferdig, er instrumentet i beredskapsmodus, og en melding på startskjermbildet viser instrumentets status. Når instrumentet er i beredskapsmodus, må det utføres en vedlikeholdsvask før du starter en sekvenseringskjøring.

MERK

Illumina anbefaler å gjenta beredskapsvaskingen *hver 30. dag* mens instrumentet er ute av drift.

#### **Forbruksmateriell skaffet av brukeren**

- } Tween 20 (Sigma-Aldrich, katalognummer P7949)
- } Vann av laboratoriekvalitet

#### Prosedyre

- 1 Sørg for at den brukte strømningscellen er lastet inn i instrumentet.
- 2 Velg **Perform Wash** (Utfør vasking) i startskjermbildet.
- 3 Velg **Standby Wash** (Beredskapsvask) i skjermbildet Wash Options (Vaskealternativer). Programvaren løfter sugeenhetene i reagenskjøleren automatisk.

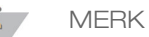

Bruk alltid nylaget vaskeløsning for hvert vasketrinn. Gjenbruk av vaskeløsning fra tidligere vask kan returnere avfall i strømningsslangene.

#### Utføre første vask

- 1 Tilbered ny vaskeløsning med Tween 20 og vann av laboratoriekvalitet slik:
	- a Tilsett 5 ml 100 % Tween 20 i 45 ml vann av laboratoriekvalitet. Disse volumene utgjør 10 % Tween 20.
	- b Tilsett 25 ml 10 % Tween 20 i 475 ml vann av laboratoriekvalitet. Disse volumene utgjør 0,5 % Tween 20-vaskeløsning.
	- c Snu flere ganger for å blande.
- 2 Klargjør vaskekomponentene med ny 0,5 % Tween 20-vaskeløsning slik:
	- Tilsett 6 ml vaskeløsning til hver beholder i vaskebrettet.
	- b Tilsett 350 ml vaskeløsning til vaskeflasken på 500 ml.
- 3 Last vaskebrettet og vaskeflasken inn i instrumentet:
	- a Åpne reagenskammerdøren og reagenskjølerdøren, og skyv den brukte reagenskassetten eller vaskebrettet fra kjøleren.
	- b Skyv vaskebrettet inn i reagenskjøleren til det stopper. Lukk reagenskjølerdøren.
	- c Hev håndtaket på sugeenheten foran flasken med MiSeqDx SBS-løsningen (PR2) og avfallsflasken til den låses på plass, og bytt ut flasken med MiSeqDx SBS-løsning (PR2) med vaskeflasken.

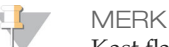

Kast flasken med MiSeqDx SBS-løsning (PR2) etter hver kjøring. Ikke bruk rester av MiSeqDx SBS-løsningen (PR2) på nytt.

- d Ta ut avfallsflasken, og kasser innholdet på forskriftsmessig måte. Sett avfallsflasken tilbake i reagenskammeret.
- e Senk håndtaket på sugeenheten langsomt, og sørg for at sugeenhetene senkes ned i vaskeflasken og avfallsflasken.
- f Lukk reagenskammerdøren.
- 4 Velg **Next** (Neste). Den første vaskeomgangen begynner.

#### Utføre andre vask

- 1 Tilbered ny vaskeløsning med Tween 20 og vann av laboratoriekvalitet slik:
	- a Tilsett 5 ml 100 % Tween 20 i 45 ml vann av laboratoriekvalitet. Disse volumene utgjør 10 % Tween 20.
	- b Tilsett 25 ml 10 % Tween 20 i 475 ml vann av laboratoriekvalitet. Disse volumene utgjør 0,5 % Tween 20-vaskeløsning.
	- c Snu flere ganger for å blande.
- 2 Når første vask er ferdig, fjernes vaskebrettet og vaskeflasken og gjenværende vaskeløsning kasseres.
- 3 Etterfyll vaskekomponentene med frisk 0,5 % Tween 20-vaskeløsning slik:
	- a Tilsett 6 ml vaskeløsning til hver beholder i vaskebrettet.
	- b Tilsett 350 ml vaskeløsning til vaskeflasken på 500 ml.
- 4 Last inn vaskebrettet og vaskeflasken slik:
	- a Skyv vaskebrettet inn i reagenskjøleren til det stopper. Lukk reagenskjølerdøren.
	- b Last inn vaskeflasken og senk håndtaket på sugeenheten langsomt, og sørg for at sugeenhetene senkes ned i vaskeflasken og avfallsflasken.
	- Lukk reagenskammerdøren.
- 5 Velg **Next** (Neste). Den andre vaskeomgangen begynner.

#### Etter vasking

Når vaskingen er ferdig, skal den brukte strømningscellen, vaskebrettet og vaskeflasken med gjenværende vaskeløsning bli stående på instrumentet.

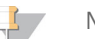

MERK Sugeenhetene forblir i ned-posisjon, som er normalt. La den ubrukte vaskeløsningen i vaskebrettet og vaskeflasken bli stående for å hindre at sugeenhetene tørker ut og luft kommer inn i systemet.

## <span id="page-67-0"></span>Slå av instrumentet

Det er best å la instrumentet være på til enhver tid. Hvis instrumentet må være slått av, kan du bruke følgende fremgangsmåte for å slå av Windows og klargjøre strømningsslangene.

- 1 Utfør en vedlikeholdsvask. Du finner mer informasjon under *Prosedyre* [på side 57](#page-62-1).
- 2 Ta ut avfallsflasken, og kasser innholdet på forskriftsmessig måte. Sett avfallsflasken tilbake i reagenskammeret.
- 3 Lukk reagenskammerdøren.
- 4 Velg **Shut Down** (Slå av) fra skjermbildet Manage Instrument (Håndter instrument). Denne kommandoen slår av programvaren.

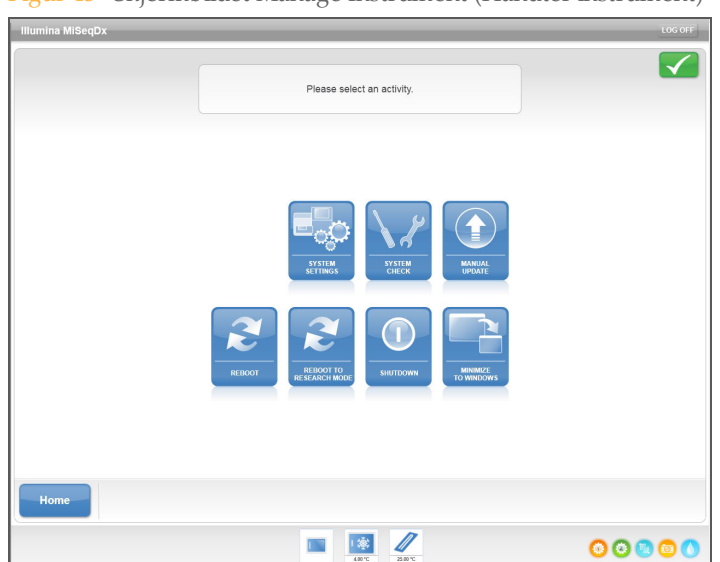

Figur 43 Skjermbildet Manage Instrument (Håndter instrument)

5 Sett strømbryteren i posisjonen OFF (AV).

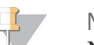

MERK Når instrumentet slås av, må du vente *minst* 60 sekunder før du setter strømbryteren tilbake i posisjonen ON (PÅ).

## Feilsøking

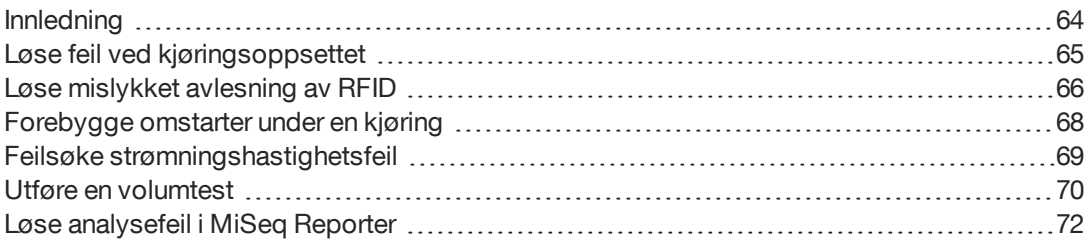

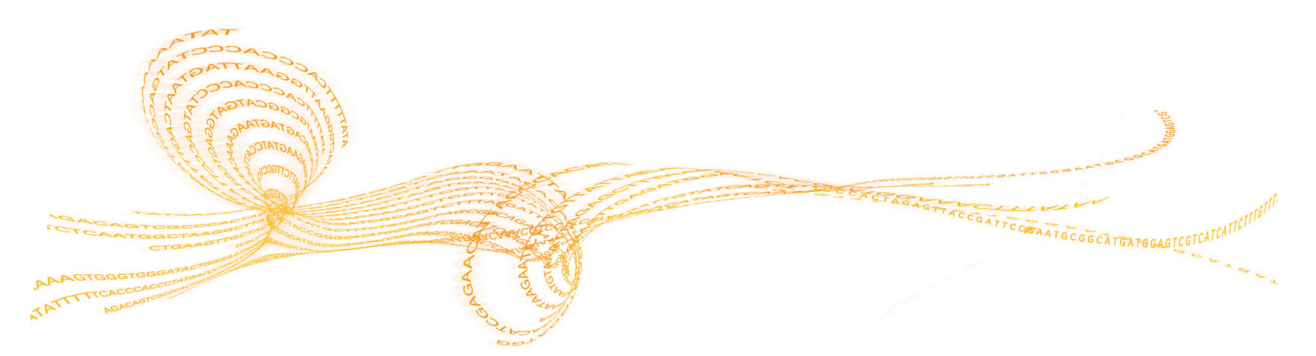

## <span id="page-69-0"></span>Innledning

Denne delen beskriver vanlige feilsøkingstrinn som må utføres før du kontakter Illuminas tekniske støtteavdeling. Når det oppstår en feil, vil det som regel komme en melding på skjermen med instruksjoner om hvordan feilen kan korrigeres.

Når det gjelder tekniske spørsmål, kan du se MiSeqDx-støttesidene på Illuminas nettsted for å få tilgang til ofte stilte spørsmål, eller du kan logge deg inn på MyIllumina-kontoen din for å få tilgang til støttemeldingene.

Kontakt Illuminas tekniske støtteavdeling ved problemer knyttet til kjøringskvalitet eller ytelse. Du finner mer informasjon under *[Teknisk hjelp](#page-80-0)* på side 75.

En representant fra Illuminas tekniske støtteavdeling kan be om kopier av kjøringsspesifikke filer til feilsøking. Følgende filer finnes på rotnivået i utgangskjøringsmappen:

- } SampleSheet.csv
- } RunParameters.xml
- } RunInfo.xml
- } Interop-mappe

## <span id="page-70-0"></span>Løse feil ved kjøringsoppsettet

Hvis noen kontroller i før kjøring-kontrollen mislykkes, vises et rødt ikon  $\bm{\mathsf{X}}$  ved siden av elementet. Det vises en melding på skjermen som beskriver feilen og hvordan den kan rettes opp.

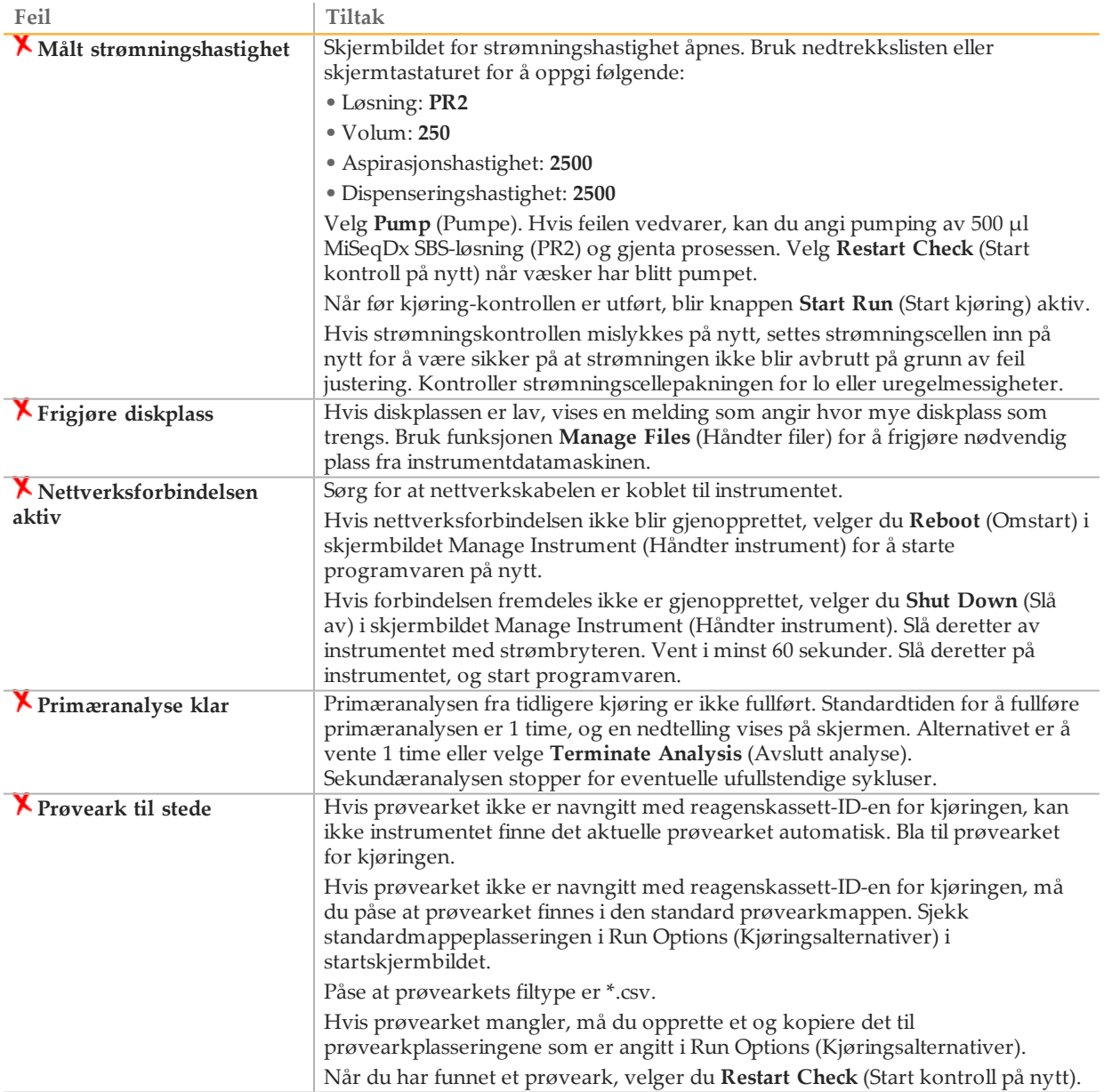

## <span id="page-71-0"></span>Løse mislykket avlesning av RFID

RFID-feil blir utløst hvis:

- } Komponenten som er innlastet, ikke er en del av et *in vitro*-diagnostiseringssett.
- } Komponenten som ble lastet inn, ikke er en del av settet som er identifisert av prøvearket.
- } Det er en teknisk feil med avlesning av RFID-etiketten på komponenten.

Følgende trinn kan brukes til å løse RFID-feil som er oppstått fra en teknisk feil.

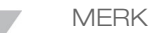

En diagnostisk kjøring kan ha 1 mislykket RFID-avlesning. Hvis RFID-en på 2 forbruksvarer mislykkes, kan ikke programvaren fortsette til neste trinn i kjøringsoppsettet. Ta kontakt med Illuminas tekniske støtteavdeling hvis dette skjer.

#### **Strømningscelle**

- 1 Prøv alltid en ny RFID-avlesing før du fortsetter. For å gjøre dette må du åpne og deretter lukke døren til strømningscellekammeret.
- 2 Hvis RFID mislykkes en andre gang, må du velge **Get Code** (Få kode). Ta kontakt med Illuminas tekniske støtteavdeling for å innhente en midlertidig RFIDbypasskode. En midlertidig bypasskode utløper etter 7 dager.
- 3 Legg inn den midlertidige bypasskoden ved bruk av tastaturet på skjermen.
- 4 Velg **Next** (Neste).
- 5 Legg inn følgende informasjon:
- } Strekkodenummeret på strømningscellen, som finnes på etiketten på strømningscellebeholderen, rett under strekkoden.
- } Strømningscellens delenummer
- 6 Velg **Next** (Neste) for å fortsette til skjermbildet Load Flow Cell (Last inn strømningscelle).
- 7 Velg **Next** (Neste) for å gå til neste trinn i kjøringsoppsettet.

**Flaske med MiSeqDx SBS-løsning (PR2)**

- 1 Prøv alltid en ny RFID-avlesing før du fortsetter. For å gjøre dette må du løfte og deretter senke håndtaket til reagenssugeenheten.
- 2 Hvis RFID mislykkes en andre gang, må du velge **Get Code** (Få kode). Ta kontakt med Illuminas tekniske støtteavdeling for å innhente en midlertidig RFIDbypasskode. En midlertidig bypasskode utløper etter 7 dager.
- 3 Legg inn den midlertidige bypasskoden ved bruk av tastaturet på skjermen.
- 4 Velg **Next** (Neste).
- 5 Legg inn følgende informasjon:
- } Strekkodenummeret til flasken med MiSeqDx SBS-løsning (PR2) som finnes på flaskeetiketten MiSeqDx SBS-løsning (PR2), rett under strekkoden.
- } Delenr. til flaske med MiSeqDx SBS-løsning (PR2)
- 6 Velg **Next** (Neste) for å fortsette til skjermbildet Load Reagents (Last inn reagenser).
- 7 Velg **Next** (Neste) for å gå til neste trinn i kjøringsoppsettet.
#### **Reagenskassett**

- 1 Prøv alltid en ny RFID-avlesing før du fortsetter. For å gjøre dette må du åpne og deretter lukke døren til reagenskjøleren.
- 2 Hvis RFID mislykkes en andre gang, må du velge **Get Code** (Få kode). Ta kontakt med Illuminas tekniske støtteavdeling for å innhente en midlertidig RFIDbypasskode. En midlertidig bypasskode utløper etter 7 dager.
- 3 Legg inn den midlertidige bypasskoden ved bruk av tastaturet på skjermen.
- 4 Velg **Next** (Neste).
- 5 Legg inn følgende informasjon:
- } Reagenssettstrekkoden, som finnes på settetiketten, rett under strekkoden.
- } Reagenssettdelenummer

Figur 44 Oppgi reagensinformasjon

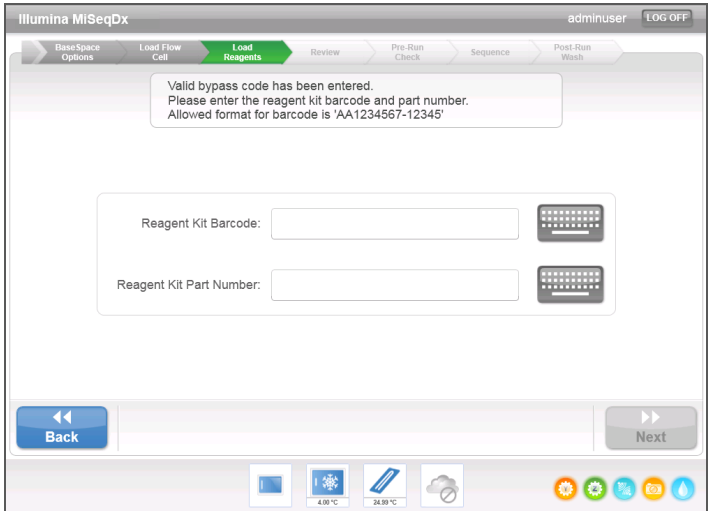

- 6 Velg **Next** (Neste) for å gå tilbake til skjermbildet Load Reagents (Last inn reagenser).
- 7 Velg **Next** (Neste) for å gå til neste trinn i kjøringsoppsettet.

## Forebygge omstarter under en kjøring

Hvis MiSeqDx starter på nytt midt i en kjøring, kan det bety at Windows Updateprogramvaren på nettverket er konfigurert til å installere programvareoppdateringer automatisk. (Denne innstillingen skulle ha blitt slått av under installasjonen.) Kontakt den lokale IT-avdelingen for hjelp til å deaktivere automatiske oppdateringer i Windowsoperativsystemet som kjører i bakgrunnen på MiSeqDx.

### Feilsøke strømningshastighetsfeil

<span id="page-74-0"></span>Strømningshastigheten er hastigheten væsker har når de passerer gjennom væskesystemet (µl/min). Den måles før hver kjøring under før kjøring-kontrollen. Hvis systemet ikke er i stand til å måle strømningshastigheten, kan du pumpe reagensvolum (MiSeqDx SBSløsning (PR2)) gjennom systemet før du kontrollerer strømningshastigheten på nytt.

- 1 Bruk nedtrekkslisten eller skjermtastaturet for å oppgi følgende informasjon:
	- Løsning: **PR2**
	- Volum: **250 µl**
	- Aspirasjonshastighet: **2500 µl/min**
	- Dispenseringshastighet: **2500 µl/min**
- 2 Velg **Pump** (Pumpe).

Figur 45 Måle strømningshastighet

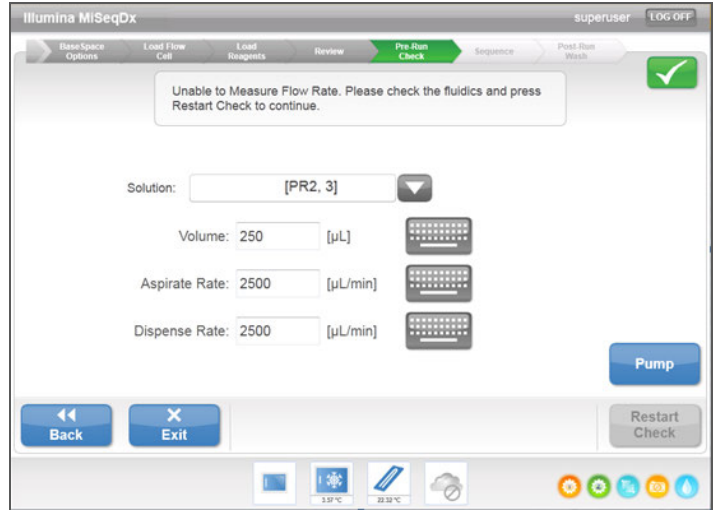

- 3 Velg **Restart Check** (Start kontroll på nytt) når pumpetrinnet er ferdig.
- 4 Hvis feilen vedvarer, kan du angi pumping av 500 µl MiSeqDx SBS-løsning (PR2), og gjenta prosessen 1 gang til. Kontakt Illuminas tekniske støtteavdeling hvis det andre forsøket ikke løser feilen.

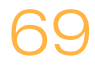

### Utføre en volumtest

<span id="page-75-0"></span>En hindring i strømningsslangene kan forårsake dårlig reagenslevering og påvirke sekvenseringsresultatene. Utfør en volumtest ved mistanke om en hindring i strømningsslangene.

En volumtest kontrollerer væskesystemets intakthet ved å beregne volumet mellom 2 bobler idet de passerer sensorene. For å utføre en volumtest skal vaskebrettet og vaskeflasken være fylt med vann av laboratoriekvalitet, og en brukt strømningscelle skal være på plass. Følg ledeteksten på skjermen når du utfører testen.

- 1 Sørg for at den brukte strømningscellen er lastet inn i instrumentet.
- 2 Velg **System Check** (Systemkontroll) i skjermbildet Manage Instrument (Håndter instrument).
- 3 Velg **Conduct Volume Test** (Utfør volumtest). Velg deretter **Next** (Neste).

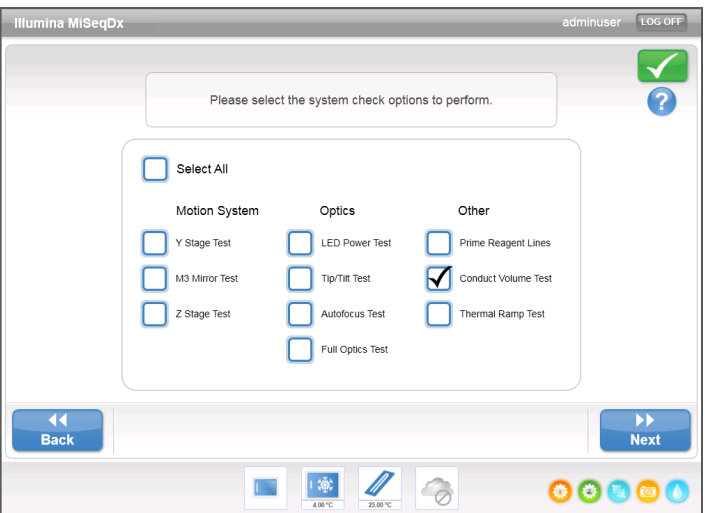

Figur 46 Skjermbildet System Check (Systemkontroll)

- 4 Fyll hver beholder på vaskebrettet med 6 ml vann av laboratoriekvalitet.
- 5 Fyll vaskeflasken på 500 ml med 350 ml vann av laboratoriekvalitet.
- 6 Last vaskebrettet og vaskeflasken inn i instrumentet.
	- a Åpne reagenskammerdøren og reagenskjølerdøren, og skyv vaskebrettet inn i reagenskjøleren til det stopper. Lukk reagenskjølerdøren.
	- b Løft håndtaket på sengeenheten til det låses på plass og last inn vaskeflasken.
	- c Ta ut avfallsflasken, og kasser innholdet på forskriftsmessig måte. Sett avfallsflasken tilbake i reagenskammeret.
	- d Senk håndtaket på sugeenheten langsomt, og sørg for at sugeenhetene senkes ned i vaskeflasken og avfallsflasken.
- 7 Følg ledeteksten på skjermen og fjern eventuelle dråper fra sugeenheten på vaskeflasken slik:
	- a Følg ledeteksten og løft håndtaket på sugeenheten langsomt og se om det er en stor vanndråpe på sugeenheten i vaskeflasken.
	- b Følg ledeteksten og senk håndtaket på sugeenheten langsomt ned i vannet, langt nok til å la overflatespenningen fjerne dråpen.
- c Følg ledeteksten og løft håndtaket på sugeenheten langsomt og se om det er en stor vanndråpe på sugeenheten i vaskeflasken.
- d Følg ledeteksten og senk håndtaket på sugeenheten langsomt fullstendig og sørg for at sugeenhetene senkes ned i vaskeflasken og avfallsflasken.

Figur 47 Fjerne dråpen fra sugeenheten

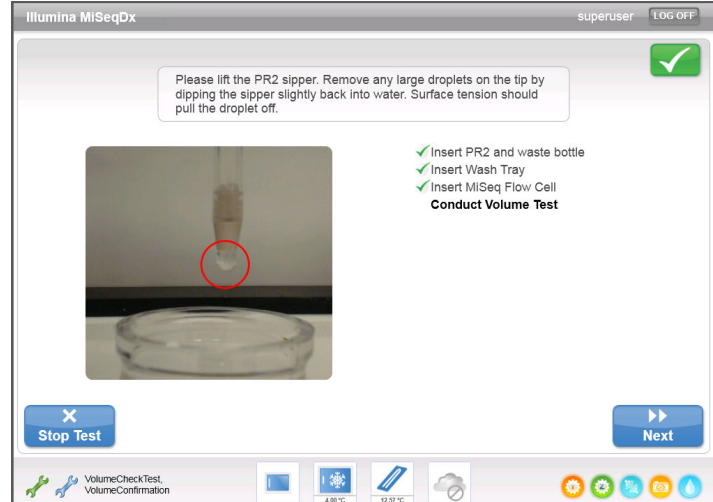

8 Velg **Next** (Neste). Volumtesten starter. Når volumtesten er ferdig, vises resultatene på skjermen.

Figur 48 Volumtestresultater

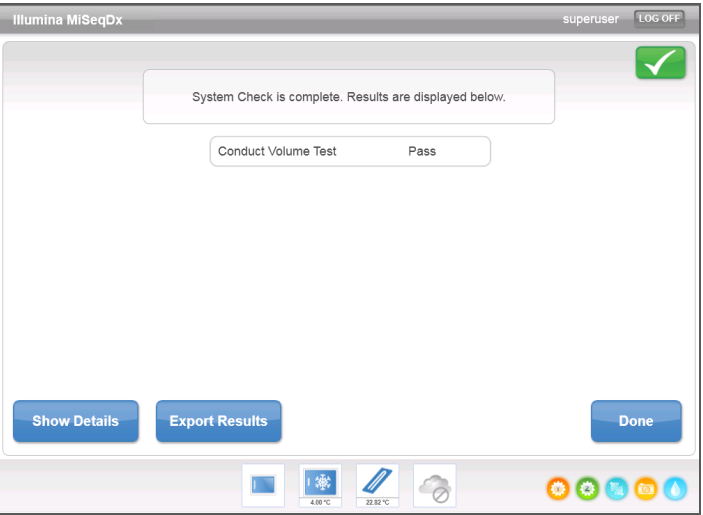

Hvis testen mislyktes, utføres en vedlikeholdsvask. Se *Prosedyre* [på side 57.](#page-62-0)

9 Når vedlikeholdsvasken er ferdig, gjenta volumtesten.

### Løse analysefeil i MiSeq Reporter

Se *Referanseveiledning for MiSeq Reporter-programvare (dokumentnr. 15038356)* for informasjon om feilsøking relatert til analysefeil. Den inkluderer instruksjoner om hvordan du kan sette analysen tilbake i kø hvis du bruker feil prøveark.

# Indeks

#### A

aktivitetsindikatorer [17](#page-22-0) analyse under sekvensering [37](#page-42-0) antivirusprogramvare [8](#page-13-0) arbeidsflyt kjøringsvarighet [32](#page-37-0) avfallsflaske [5](#page-10-0) avlesningslengde [32](#page-37-0)

#### $\mathsf B$

basebetegnelser [31](#page-36-0) **BaseSpace** påloggingsidentifikasjon [25](#page-30-0) tilkobling<sup>17</sup> beredskapsvask [18](#page-23-0), [60](#page-65-0) brukeranskaffet forbruksmateriell [7](#page-12-0) brukerautentisering [11](#page-16-0) brukernavn [6](#page-11-0)

#### $\Box$

direkte hjelp [34](#page-39-0) diskplass kontroll [33](#page-38-0) lite diskplass [65](#page-70-0) dokumentasjon [75](#page-80-0) domenenavn<sup>25</sup> dørsensor for strømningscelle [17](#page-22-1)

#### E

e-postvarslinger [21](#page-26-0) etter kjøring-vask [54-55](#page-59-0)

#### F

feilsøking feil ved kjøringsoppsett [65](#page-70-0) kjøringsspesifikke filer til [64](#page-69-0) RFID [66](#page-71-0) strømningshastighet [69](#page-74-0) strømningsteknikk [70](#page-75-0) flytte filer og mapper [19](#page-24-0) forbruksmateriell brukeranskaffet [7](#page-12-0) leveres av Illumina [7](#page-12-1)

#### $\overline{G}$

generering av maler [32](#page-37-1) genomreferanser [19](#page-24-0)

#### H

hjelp, direkte hjelp [34](#page-39-0) hjelp, teknisk [75](#page-80-0)

### I

ikoner aktivitetsindikatorer [17](#page-22-0) feil og advarsler [18](#page-23-1) sensorer [17](#page-22-1) statusvarsel [18](#page-23-1) Illumina Proactiveovervåkingstjeneste [21](#page-26-0) instrument ute av drift [60](#page-65-1) instrumentoppsett [24](#page-29-0) intensiteter [31,](#page-36-0) [52](#page-57-0) IP-adresse [25](#page-30-1)

### K

kjøringsalternativer [21](#page-26-0) kjøringsmapper håndtere [19](#page-24-0) midlertidig, utdata, analyse [32](#page-37-2) navn på [32](#page-37-3) kjøringsvarighet [32](#page-37-0) klyngegenerering [52](#page-57-0) klyngetetthet [31](#page-36-0) komponenter reagenskammer [3](#page-8-0), [5](#page-10-0) strømningscelle [4](#page-9-0) strømningscellekammer [3-4](#page-8-0) kopiere filer og mapper [19](#page-24-0) kundestøtte [75](#page-80-0)

#### L

laste inn reagenser kassett [50](#page-55-0) SBS-løsning [49](#page-54-0) laste inn strømningscelle [27](#page-32-0) laste reagenser [27](#page-32-1)

#### M

manifestfil kopiere til instrument [19](#page-24-0) mappeplasseringer for gjeldende kjøring [29](#page-34-0) standardinnstillinger [21](#page-26-0) MiSeq Reporter påloggingsidentifikasjon [25](#page-30-0)

#### N

nettverksinnstillinger [25](#page-30-1) nettverkstilkobling [65](#page-70-0)

#### $\left(\begin{array}{c} \end{array}\right)$

omstart av programvare [24](#page-29-0) oppskrifter,håndtere [19](#page-24-0) optisk modul, komponenter optisk modul [3](#page-8-0)

overvåke kjøringen [31](#page-36-0), [52](#page-57-1)  $\Box$ passere filter (PF) [52](#page-57-0) passord [6,](#page-11-0) [11](#page-16-0) passord, endre [25](#page-30-0) programvare antivirus [8](#page-13-0) Illumina User Management Software [11](#page-16-0) Illumina Worklist Manager Software [15](#page-20-0) initialisering [6](#page-11-0) instrumentoppsett [24](#page-29-0) kjøringsvarighet [32](#page-37-0) kontroll av diskplass [33](#page-38-0) User Management [11](#page-16-1) Worklist Manager [15](#page-20-1) programvare for sanntidsanalyse generering av maler [32](#page-37-1) prøveark [65](#page-70-0) kopiere til instrument [19](#page-24-0)

# programvare [15](#page-20-1)

#### Q

Q-score [31](#page-36-0), [52](#page-57-0)

#### R

reagenser laste [27](#page-32-1) sett [7](#page-12-1) reagenskammer [3,](#page-8-0) [5](#page-10-0) reagenskjøler, temperatur [17](#page-22-1) renhetsfilter [31](#page-36-0) RFID feilsøking [66](#page-71-0) reagenskassett [50](#page-55-0) SBS-løsning [49](#page-54-0) strømningscelle [47](#page-52-0) RTA-programvare kjøringsmappe [32](#page-37-2)

#### S

SBS-løsning, laste inn [49](#page-54-0) sekvenseringssykluser [52](#page-57-0) sensorindikatorer [17](#page-22-1) sette en kjøring på pause [33](#page-38-1) skjermbilder for kjøringsoppsett [26](#page-31-0) skjermbildet sequencing (sekvensering) [31](#page-36-0), [52](#page-57-1) slette filer og mapper [19](#page-24-0) slå av instrumentet [24,](#page-29-0) [54,](#page-59-0) [62](#page-67-0) slå på instrumentet [6](#page-11-0) startskjermbilde [16](#page-21-0) statusvarselikon [18](#page-23-1) stoppe en kjøring [34](#page-39-1) strømbryter [6](#page-11-0) strømningscelle laste inn [27](#page-32-0), [47](#page-52-0) oversikt [4](#page-9-0) rengjøring [45](#page-50-0) strømningscellekammer [3-4](#page-8-0) strømningscellesperre [4](#page-9-1) strømningshastighet, feilsøking [69](#page-74-0)

strømningsteknikk feilsøking [69-70](#page-74-0) vasking [57,](#page-62-1) [60](#page-65-1) sugeenhetshåndtak [5](#page-10-0) sykluser i en avlesning [32](#page-37-4) systemets kontonavn [25](#page-30-0) systeminnstillinger [25](#page-30-1)

#### T

teknisk hjelp [75](#page-80-0)

#### U

User Management Software [11](#page-16-1)

#### V

vasking beredskap [18,](#page-23-0) [60](#page-65-0) etter kjøring [55](#page-60-0) fordeler med [54-55](#page-59-0) gjøre klar for driftsstans [60](#page-65-1) innstillinger for etter kjøring-vask [21](#page-26-0) klargjøre for avstenging [62](#page-67-0) standby [54](#page-59-0) vedlikehold [18](#page-23-0), [54,](#page-59-0) [57](#page-62-1) vedlikeholdsvask [18](#page-23-0), [54](#page-59-0), [57](#page-62-1) visning av sekvenseringsanalyse [52](#page-57-1) volumtest [70](#page-75-0)

#### W

Windows, minimere til Worklist Manager Software [15](#page-20-1)

# Teknisk hjelp

<span id="page-80-0"></span>Kontakt Illuminas tekniske støtteavdeling for teknisk hjelp.

Tabell 3 Generell kontaktinformasjon for Illumina

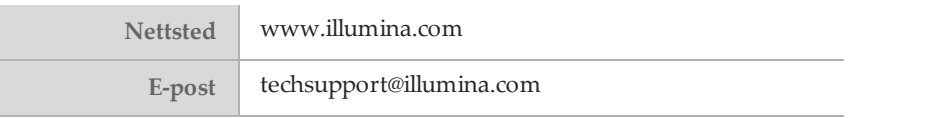

#### Tabell 4 Telefonnumre til Illuminas kundestøtte

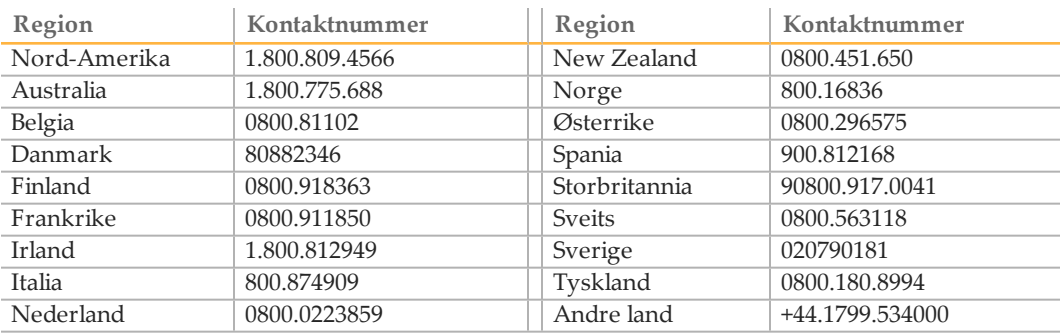

#### **Sikkerhetsdatablad**

Sikkerhetsdatablad er tilgjengelige på Illuminas nettsider på [support.illumina.com/sds.html.](http://support.illumina.com/sds.html)

#### **Produktdokumentasjon**

Produktdokumentasjon i PDF er tilgjengelig for nedlasting fra Illumina-nettsidene. Gå til [support.illumina.com](http://www.illumina.com/support.ilmn), velg et produkt, og klikk deretter på **Documentation & Literature** (Dokumentasjon og litteratur).

Illumina 5200 Illumina Way San Diego, California, 92122 USA +1 800 809 ILMN (4566) +1 858 202 4566 (utenfor Nord-Amerika) techsupport@illumina.com www.illumina.com

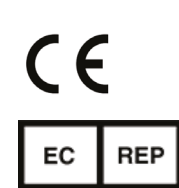

Australsk sponsor Illumina Australia 1 International Court Scoresby, Victoria, 3179 Australia

Illumina Cambridge Limited Chesterford Research Park, Little Chesterford Saffron Walden, CB10 1XL STORBRITANNIA

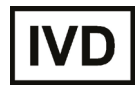